# **Version 10.x - ArcGIS for Desktop Student Trial software Instructions**

#### **A. Before you install ArcGIS for Desktop**

1. Check our system [requirements](https://desktop.arcgis.com/en/system-requirements/10.7/arcgis-desktop-system-requirements.htm) (10.7.1) to make sure your computer has the hardware and software required for the trial.

#### **B. Activate your authorization code**

- 2. Visit [www.esri.com/educationedition](https://nam05.safelinks.protection.outlook.com/?url=http%3A%2F%2Fwww.esri.com%2Feducationedition&data=01%7C01%7Cmarsany%40uncw.edu%7C5a4b0051a8e84ba165d808d83970701c%7C2213678197534c75af2868a078871ebf%7C1&sdata=tT2EajI0w3mXpRkH5zUnYaNcQmjDl0cBx5%2Ffo7e5PzA%3D&reserved=0) to begin the process of activating and downloading your ArcGIS for Desktop Student Trial software.
- 3. Log in using your Existing Esri account, or sign-up for a new Esri account, if necessary.
	- Note: Your instructor may have requested an account for you that is linked with the UNCW ESRI account. If this is the case, use the ArcGIS Organization URL login.
- 4. Enter the authorization code and click Activate ArcGIS.
	- a. If you need to download ArcGIS for Desktop, proceed to step 5.
	- b. If you received the ArcGIS for Desktop software from your instructor or license administrator, or will be installing from a network server, proceed to step 10.
- 5. Click the button for the ArcGIS for Desktop software version being activated.

### **Support for the ArcGIS Desktop Student Trial is available at**

[https://desktop.arcgis.com/en/arcmap/latest/get-started/](https://nam05.safelinks.protection.outlook.com/?url=https%3A%2F%2Fdesktop.arcgis.com%2Fen%2Farcmap%2Flatest%2Fget-started%2F&data=01%7C01%7Cmarsany%40uncw.edu%7C5a4b0051a8e84ba165d808d83970701c%7C2213678197534c75af2868a078871ebf%7C1&sdata=Giz9cderEubnoh70t2EePI%2BbNOMEdfVCzNFIHQnsuKI%3D&reserved=0)**.**

Select Version to check system requirements:

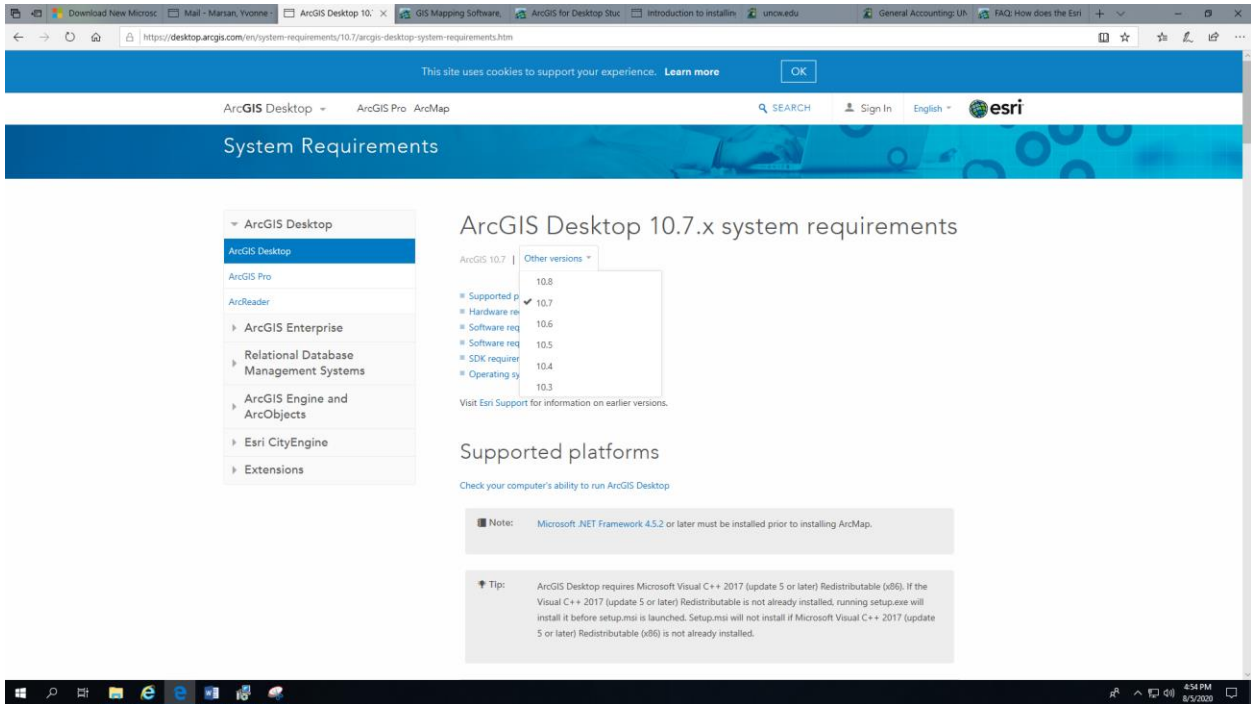

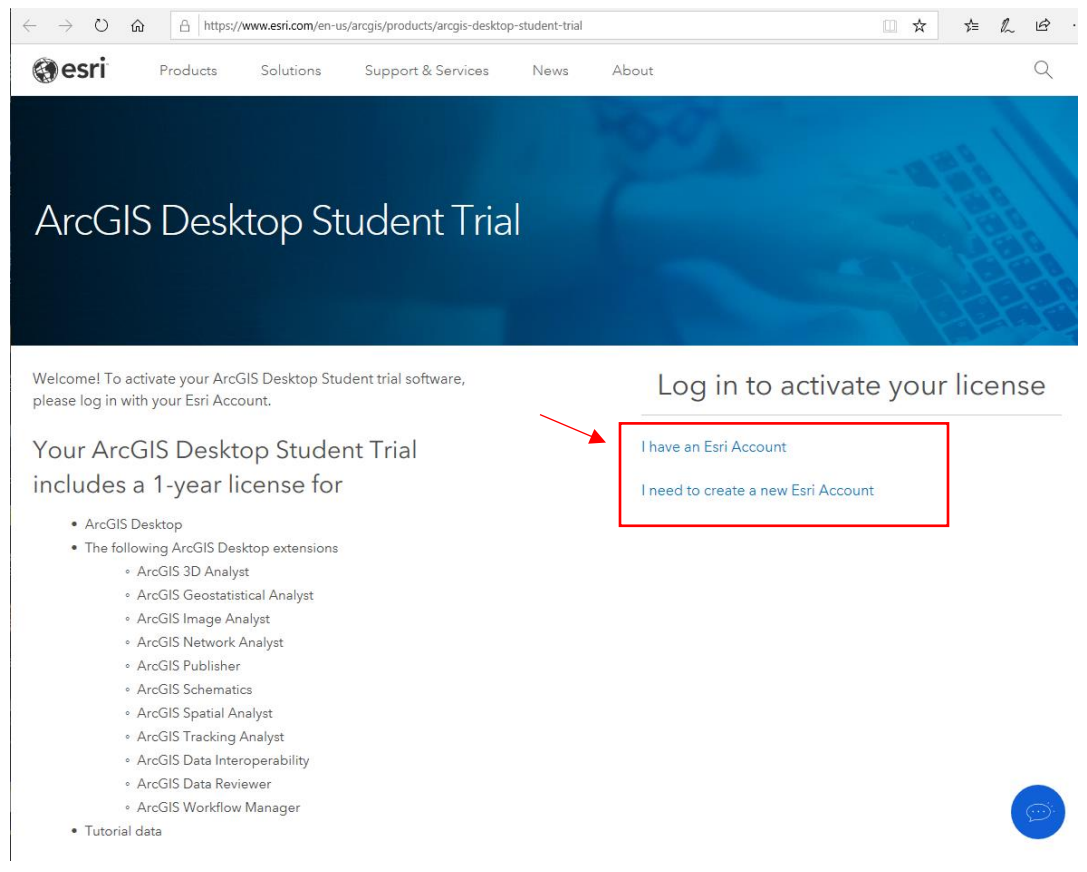

If using the organization account: Enter **uncw** in the URL field, Continue and Select the UNCW blue box.

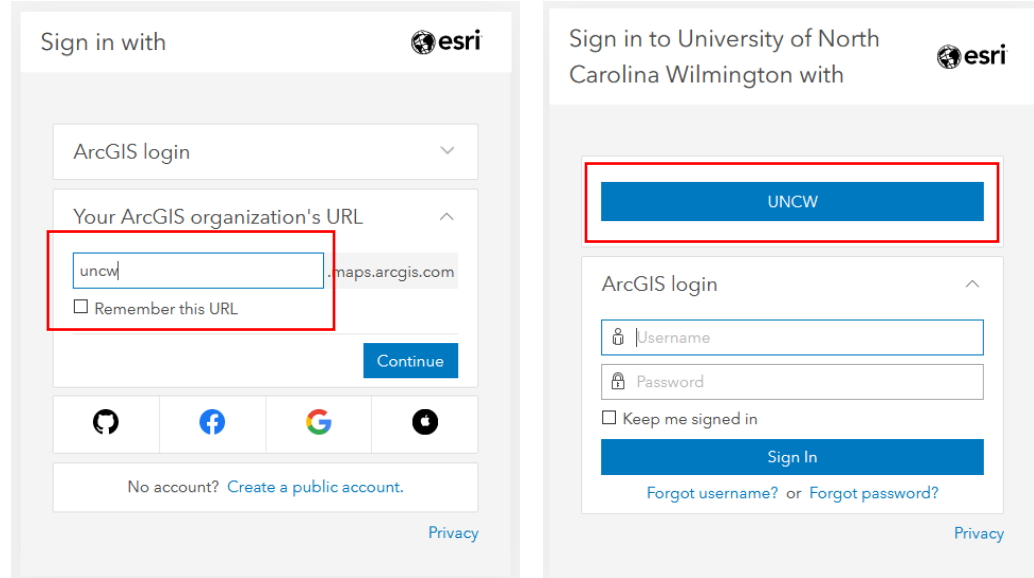

If using your own account: Enter your user name and password, Sign In

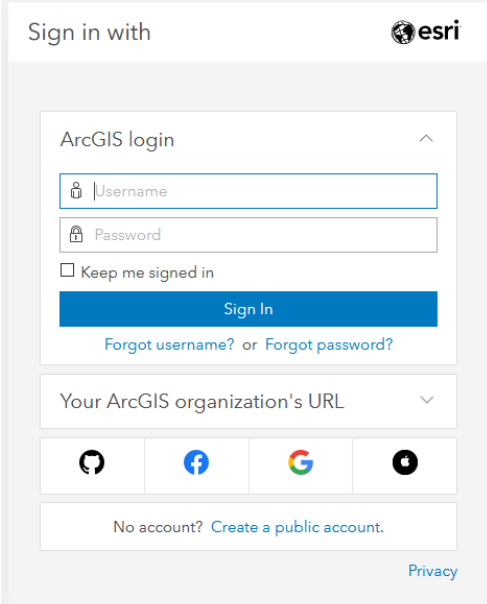

**Enter** the authorization number provided to you. The format is EVA123456789. Select **Activate ArcGIS**.

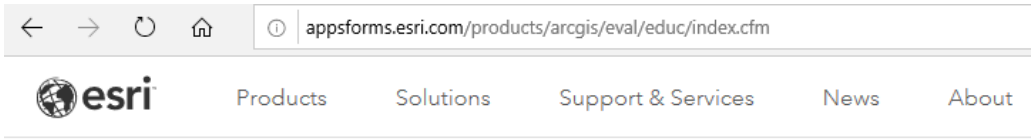

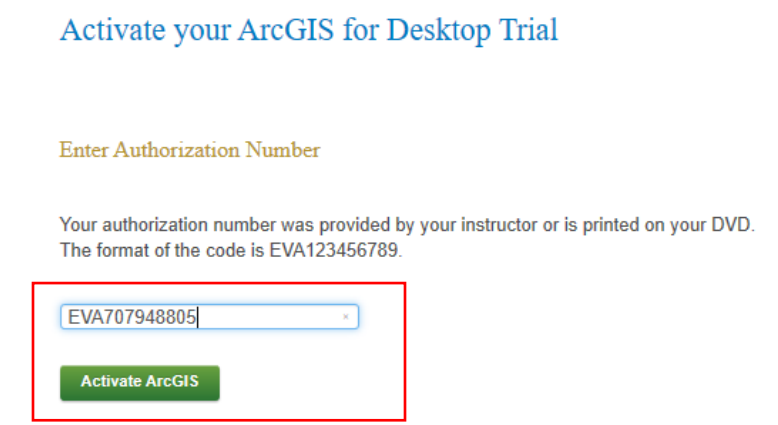

Select the desired software to download. Note: You can download both ArcGIS Pro 2.4 and ArcGIS 10.7.1 in this step if needed.

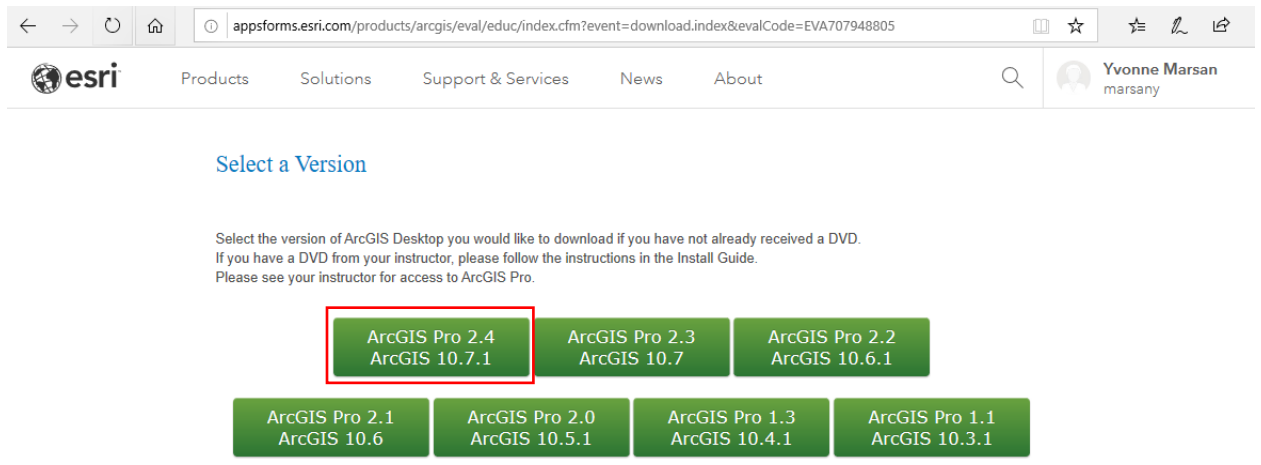

Please follow the steps below to download and install ArcGIS 10.7.1 for Desktop.

1. If you do not currently have an earlier version of ArcGIS installed on your machine, proceed to step 2.

If you have ArcGIS version 10.1 or later installed, you do not need to uninstall it before installing version 10.7.1; the ArcGIS setup package will detect and upgrade your ArcGIS for Desktop software. If you have ArcGIS version 10.0 or earlier installed, please uninstall it using the Uninstall Utility (download below) before installing ArcGIS.

- 2. Download ArcGIS for Desktop, Microsoft .NET Framework 3.5, and the other files you would like to install. Please note that ArcGIS Data Interoperability, ArcGIS Data Reviewer, and ArcGIS Workflow Manager require ArcGIS for Desktop.
	- When downloading with the Esri Download Manager, you can select and download multiple products. However, only one product should be launched at a time when the downloads are complete.
	- Make sure you have write access to your download directory location as well as your ArcGIS installation directory location, and that no one is accessing it.
- 3. Install the Microsoft .Net Framework 3.5 Service Pack 1 below.
	- ArcGIS Pro requires Microsoft .NET [Framework](http://www.microsoft.com/en-us/download/details.aspx?id=30653) 4.5 and [Microsoft](http://windows.microsoft.com/en-us/internet-explorer/download-ie) Internet [Explorer](http://windows.microsoft.com/en-us/internet-explorer/download-ie) version 8 or newer. Before running the installation program for ArcGIS Pro, ensure that your machine meets these prerequisites. Quick start for [ArcGIS](http://pro.arcgis.com/en/pro-app/get-started/install-and-sign-in-to-arcgis-pro.htm) [Pro](http://pro.arcgis.com/en/pro-app/get-started/install-and-sign-in-to-arcgis-pro.htm) provides an overview of installing and setting up ArcGIS Pro and links to detailed resources, including system [requirements.](http://pro.arcgis.com/en/pro-app/get-started/arcgis-pro-system-requirements.htm)
	- ArcMap requires Microsoft .NET [Framework](http://www.microsoft.com/en-us/download/details.aspx?id=25150) 3.5 SP1 and [Microsoft](http://windows.microsoft.com/en-us/internet-explorer/download-ie) Internet [Explorer](http://windows.microsoft.com/en-us/internet-explorer/download-ie) version 7 or newer. Before running the installation program for ArcMap, ensure that your machine meets these prerequisites. The [quick](http://desktop.arcgis.com/en/desktop/latest/get-started/quick-start-guides/arcgis-desktop-quick-start-guide.htm) start guide provides an overview of installing and setting up ArcMap and links to detailed resources, including system [requirements.](http://desktop.arcgis.com/en/desktop/latest/get-started/system-requirements/arcgis-desktop-system-requirements.htm)
- 4. Install and authorize ArcGIS for Desktop
	- Select a destination folder to extract the install files to. If you choose, you can automatically launch the setup after the files have been extracted.
	- When prompted, select **ArcGIS for Desktop Advanced Single Use**.
	- When prompted, accept the default, **I do not wish to authorize any extensions** at this time. The extensions will be authorized automatically.
	- Enter your authorization number: **EVA707948805**.

You will also receive an email.

 $\bigcirc$  ArcGIS 10.7.1 for Desktop Student Trial ArcGIS 10.7.1 for Desktop Student Trial

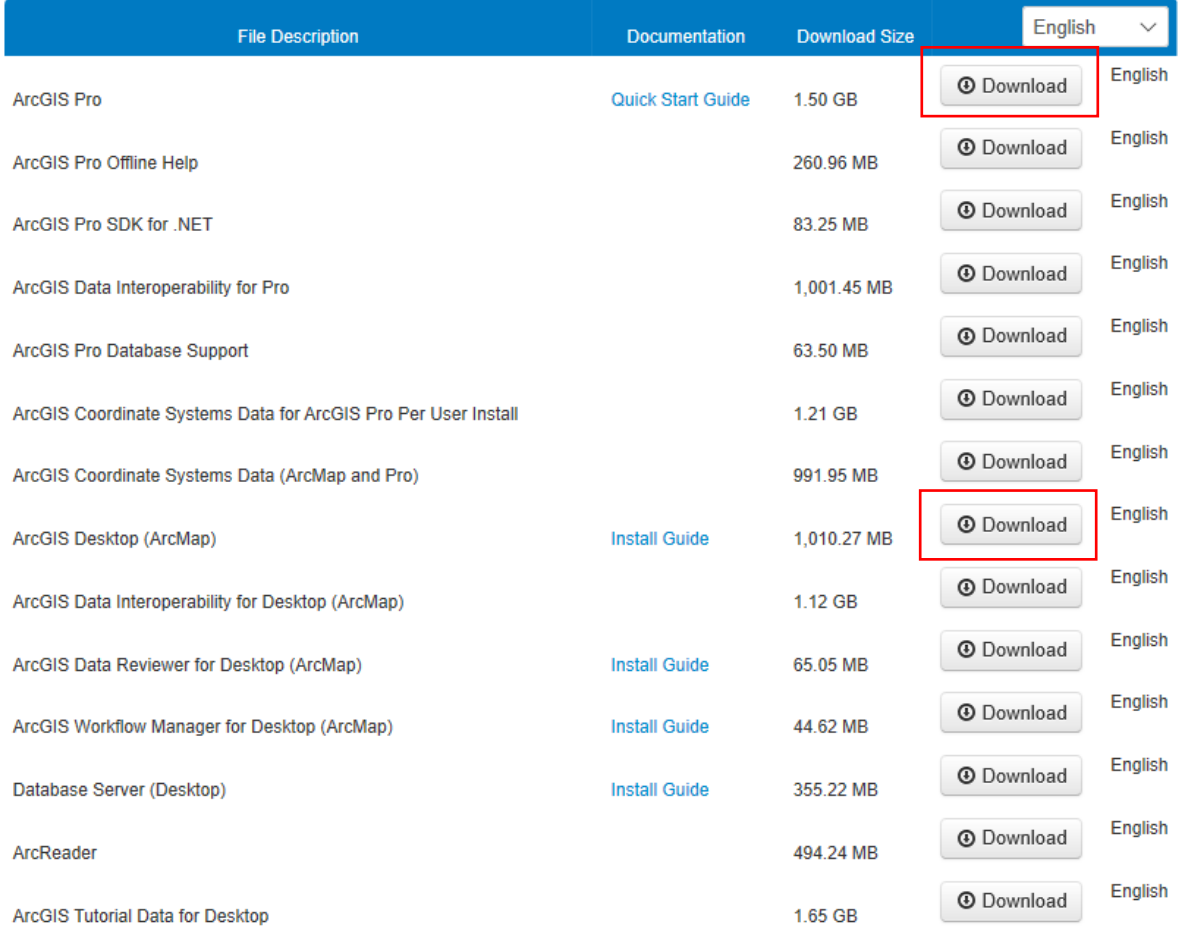

Select: Save the file

Locate the File in your Downloads Folder

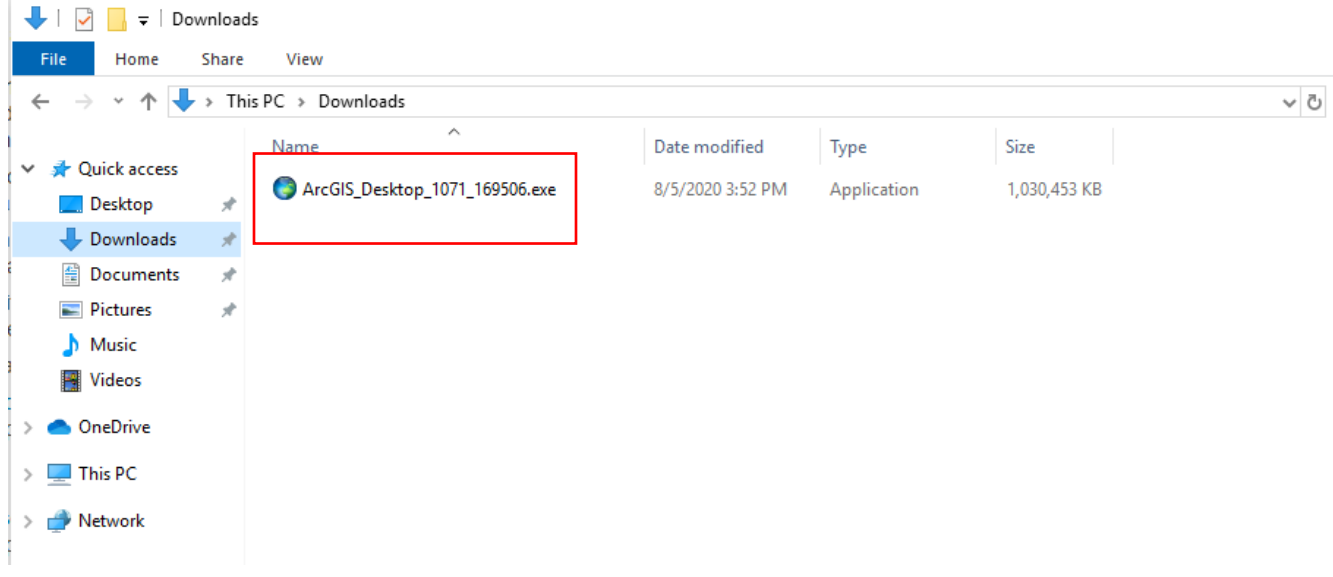

Right click on the .exe file and select Run as Administrator

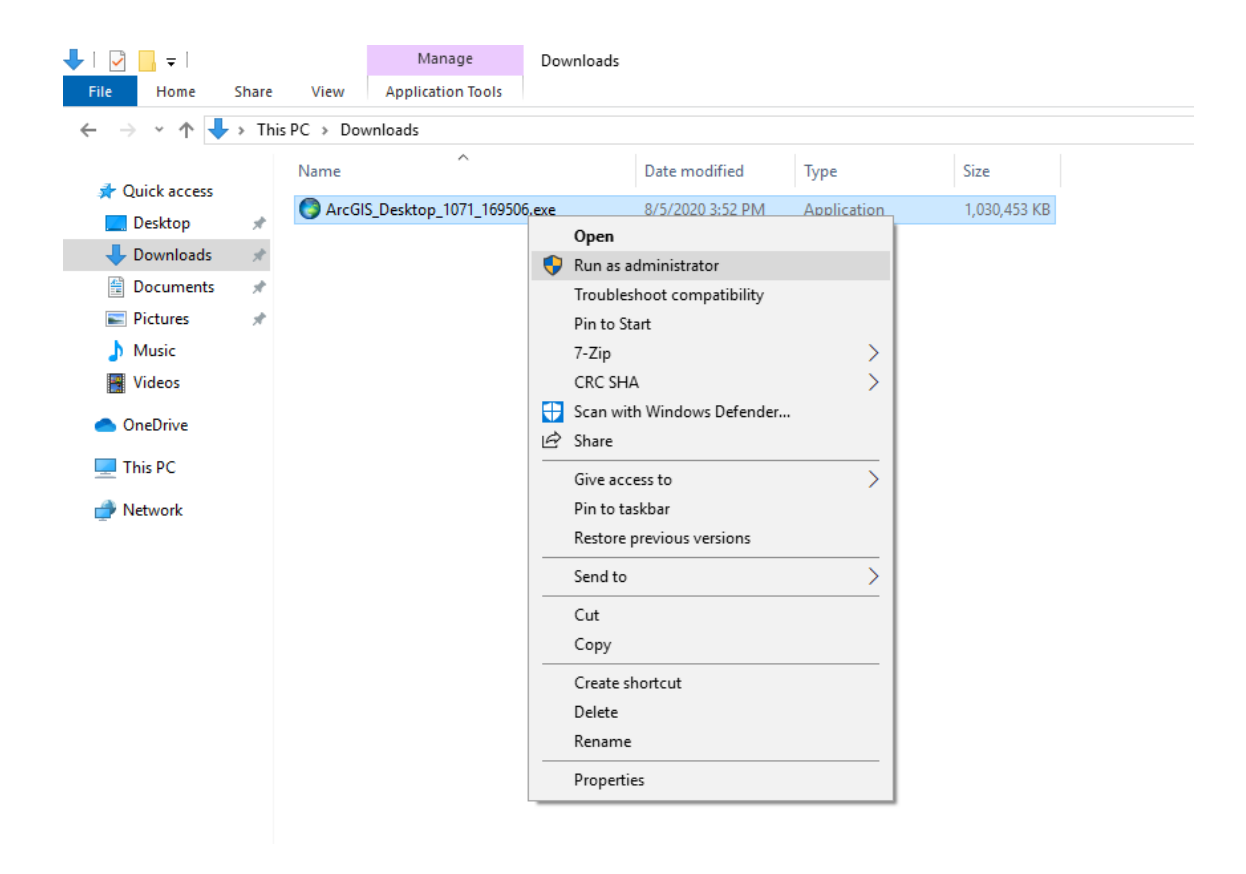

Prompt: Allow to make changes on this computer

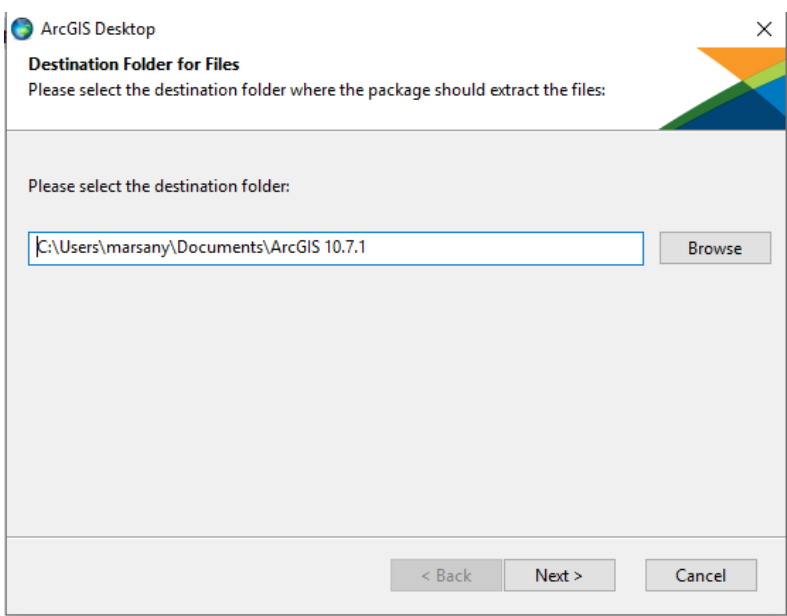

Extract files wherever you want on your computer. Make sure you know where to find them (note the folder path)

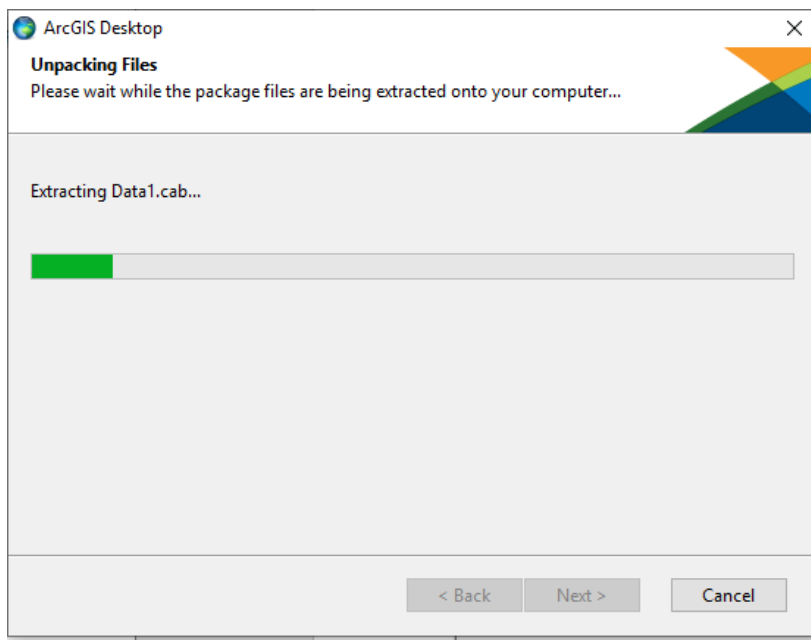

Check the Launch setup program box

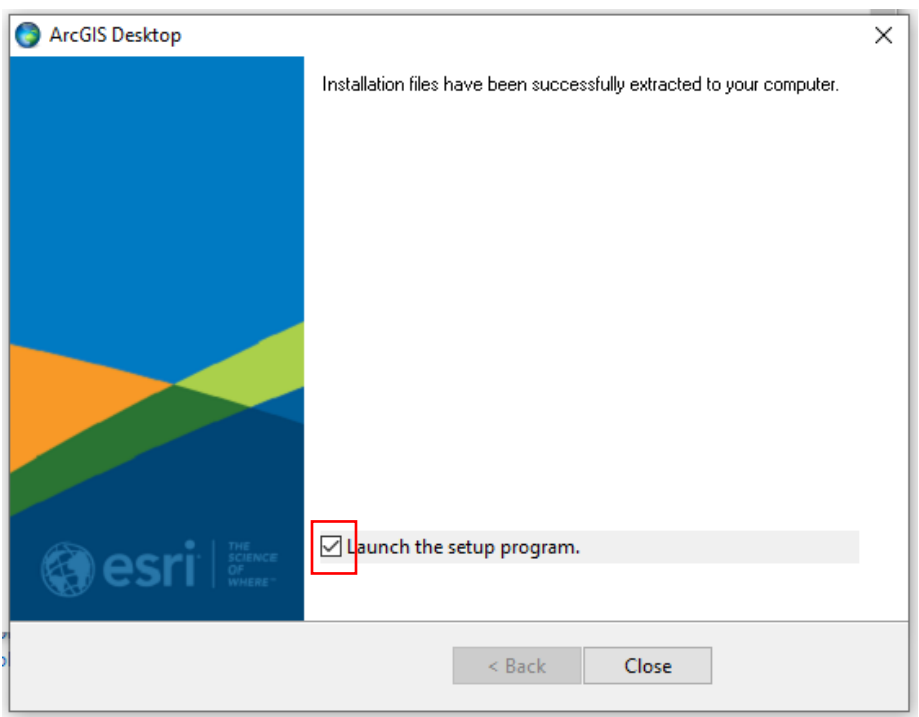

Close the extraction message window. (Note the installer may take a long time to open!)

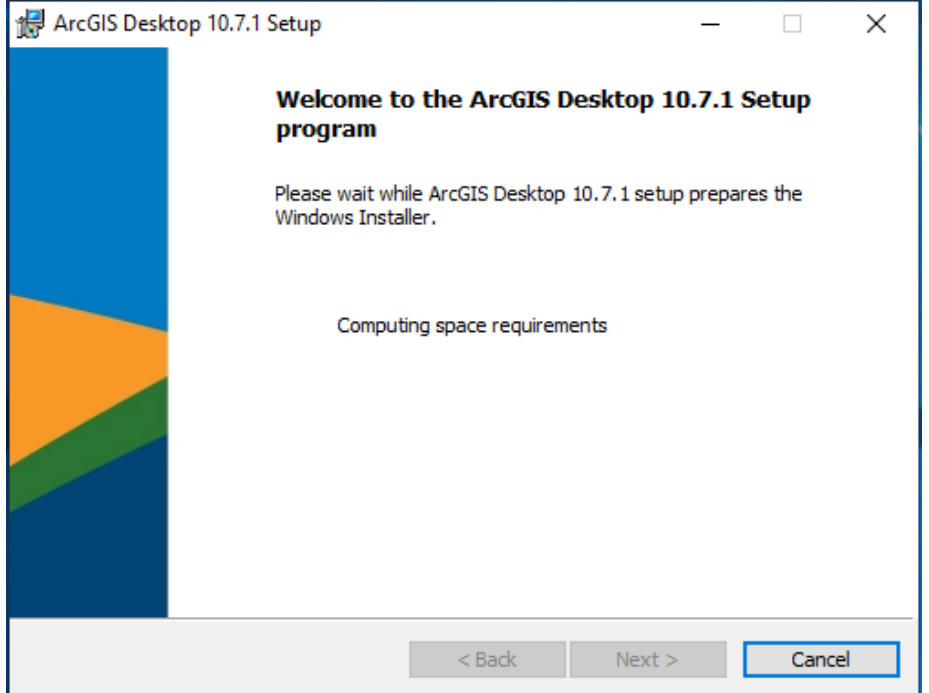

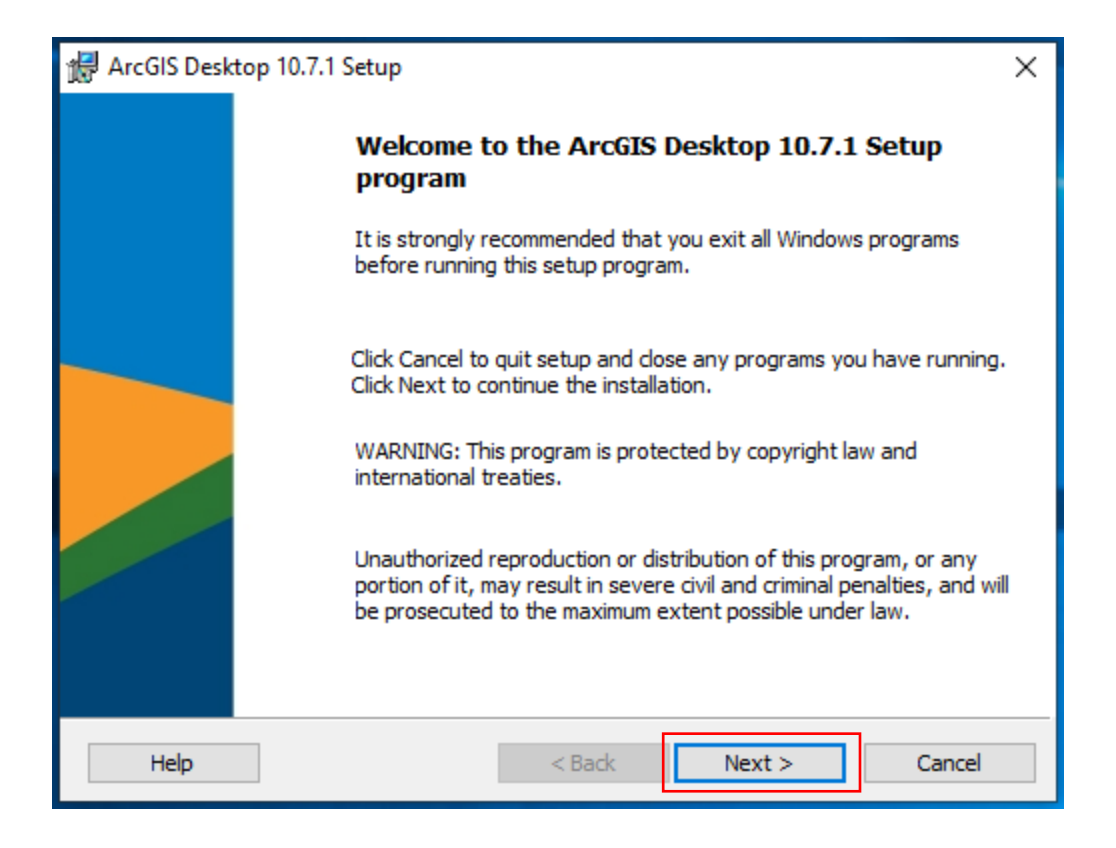

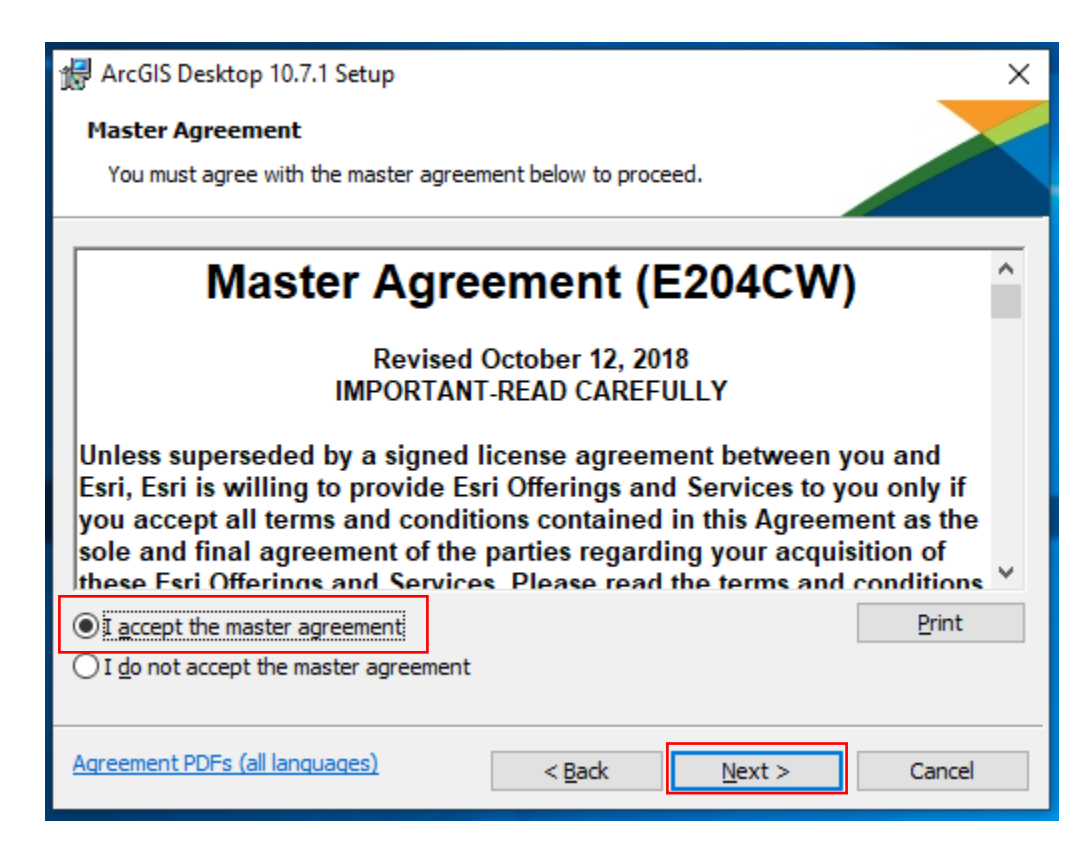

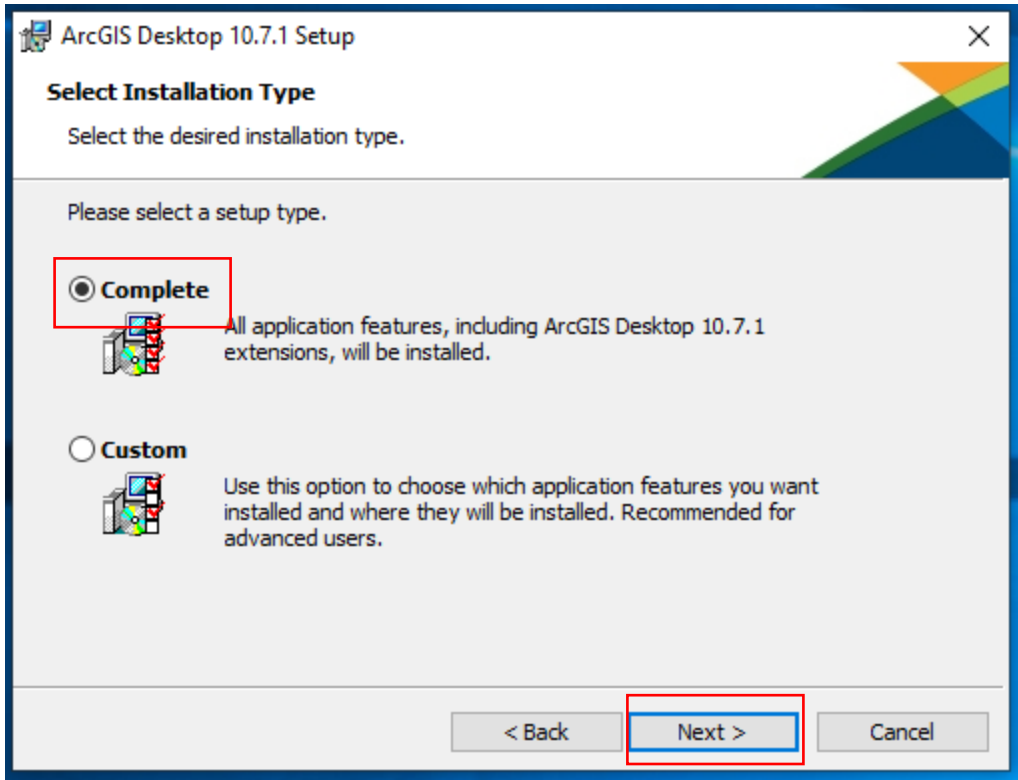

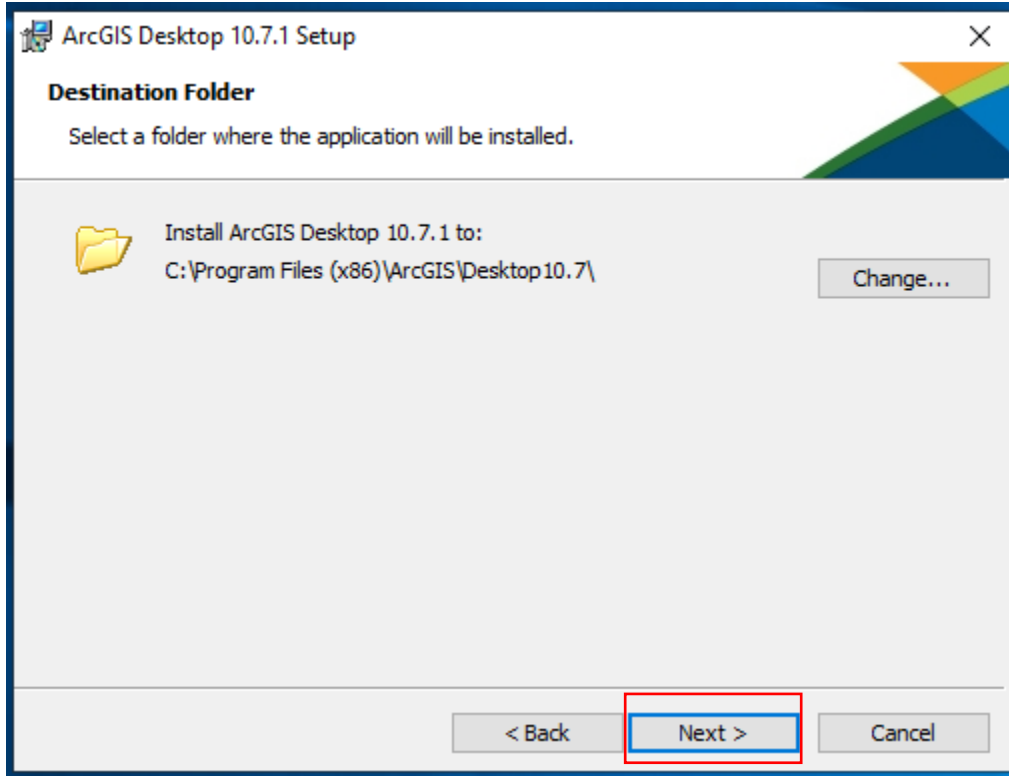

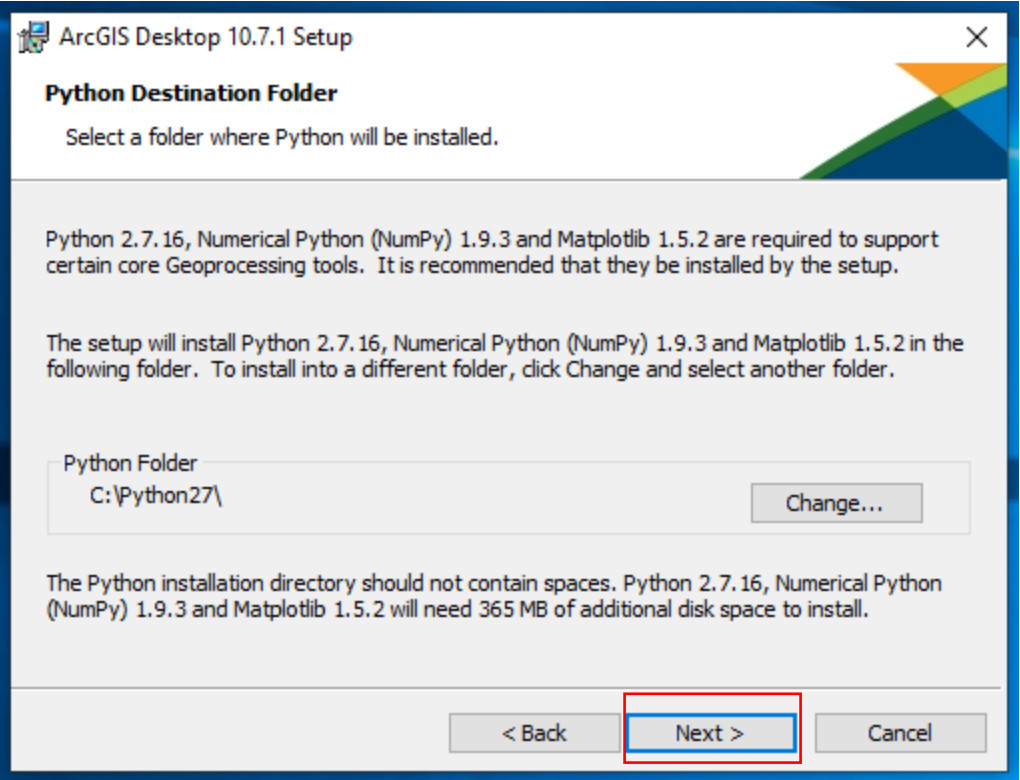

ESRI User Experience Program (optional) Uncheck if desired.

<https://support.esri.com/en/technical-article/000011271>

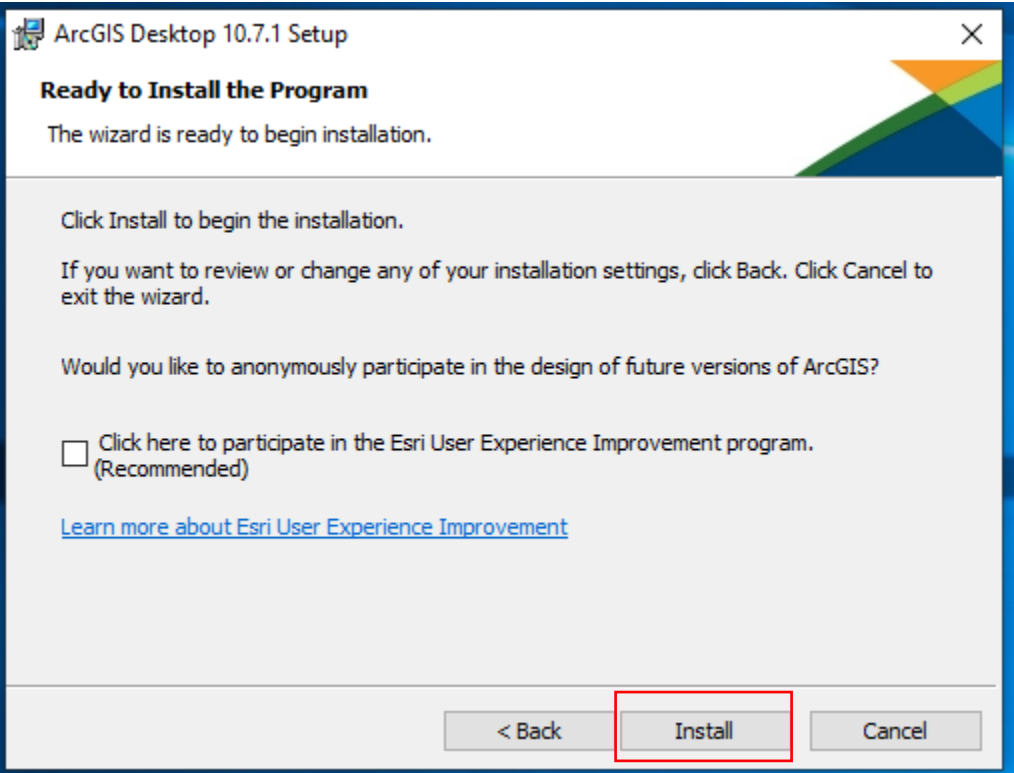

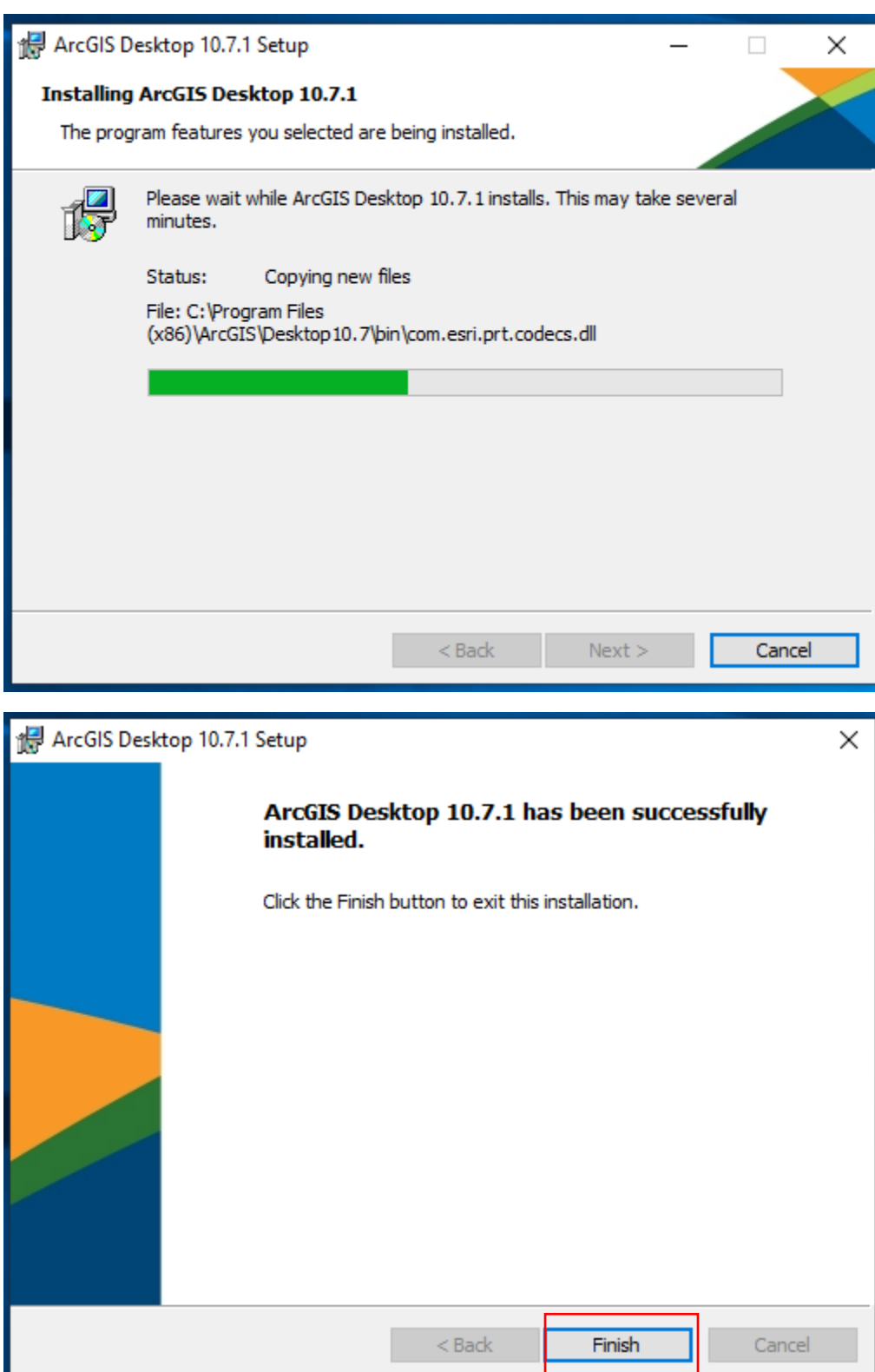

License the Software

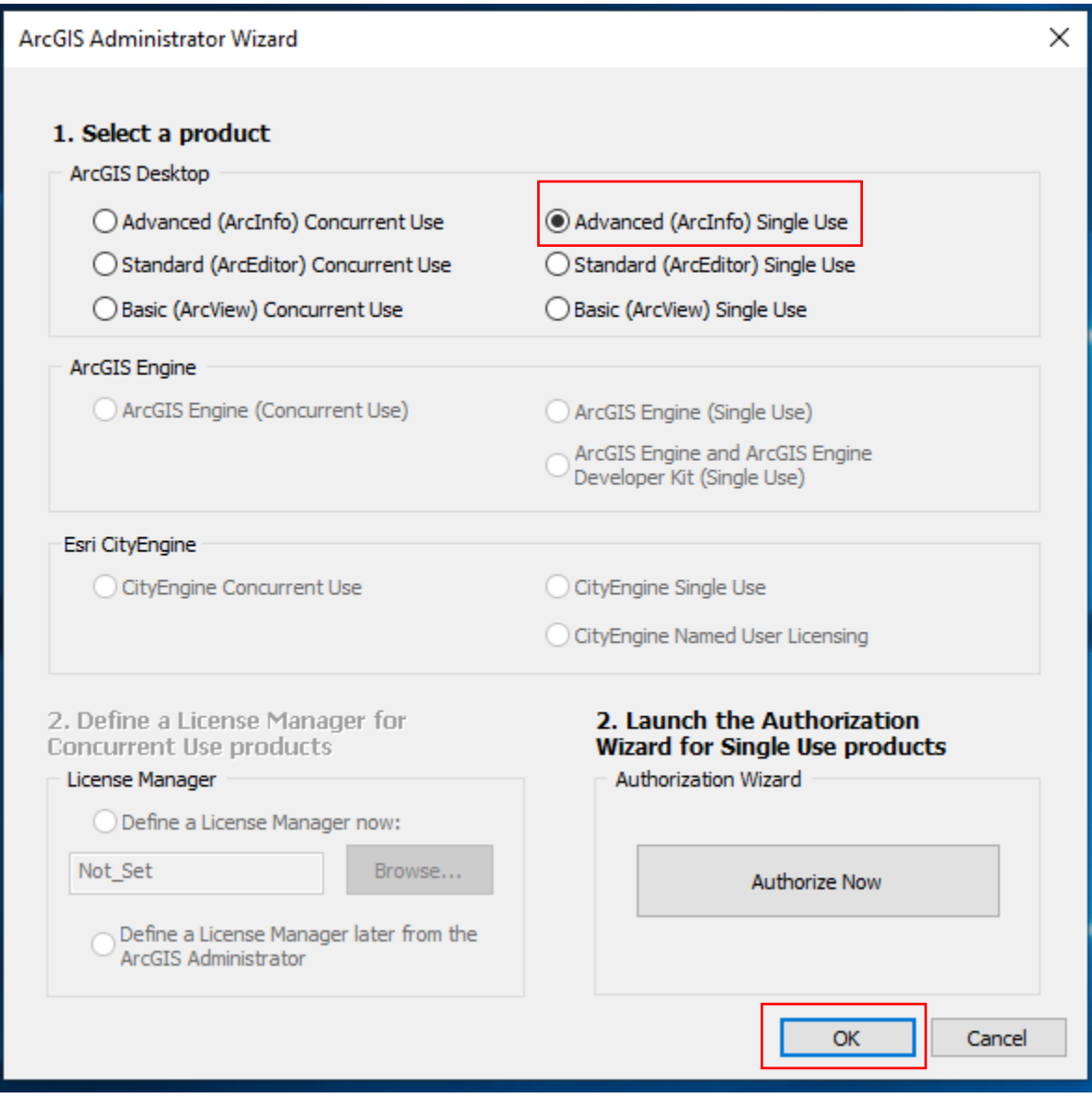

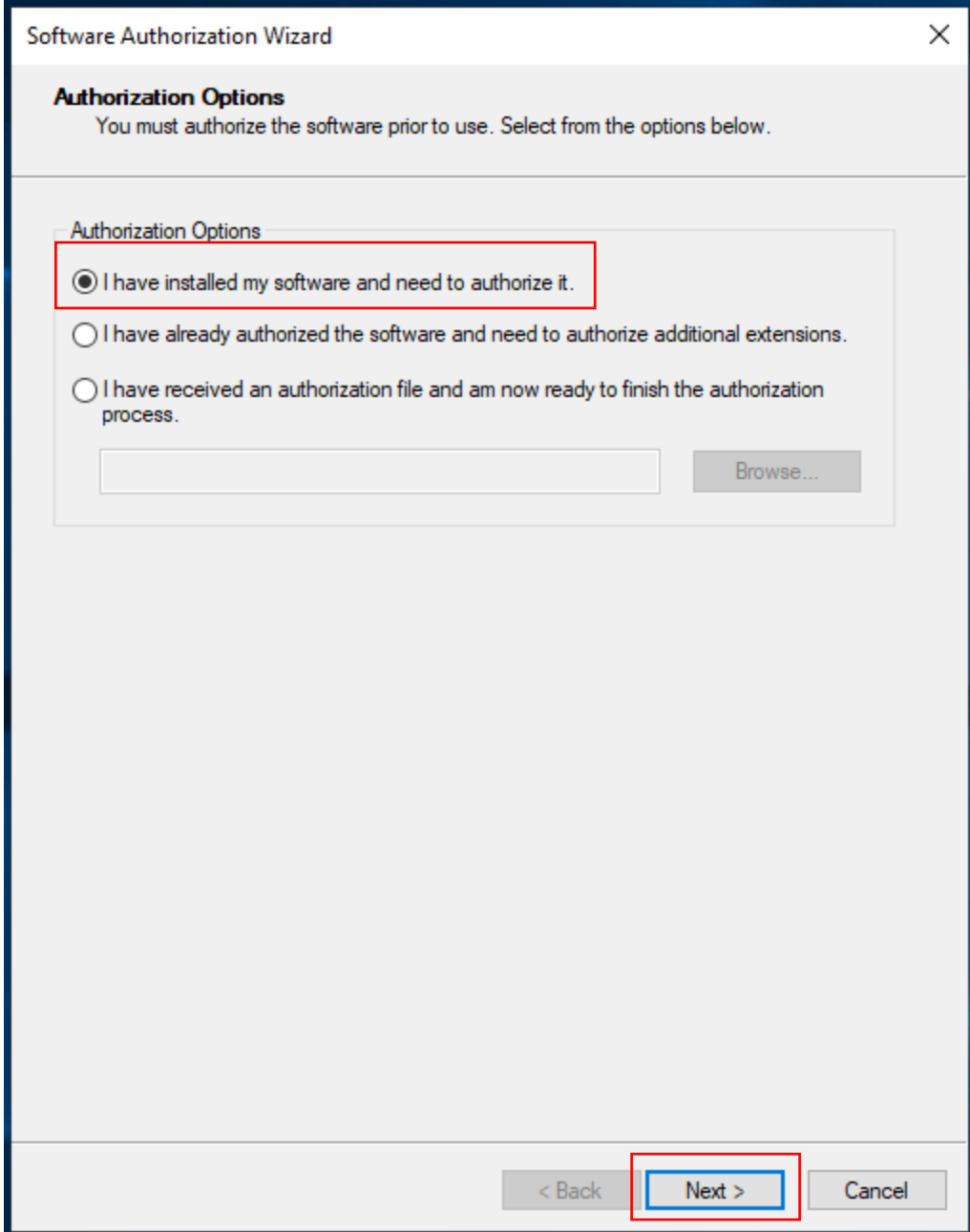

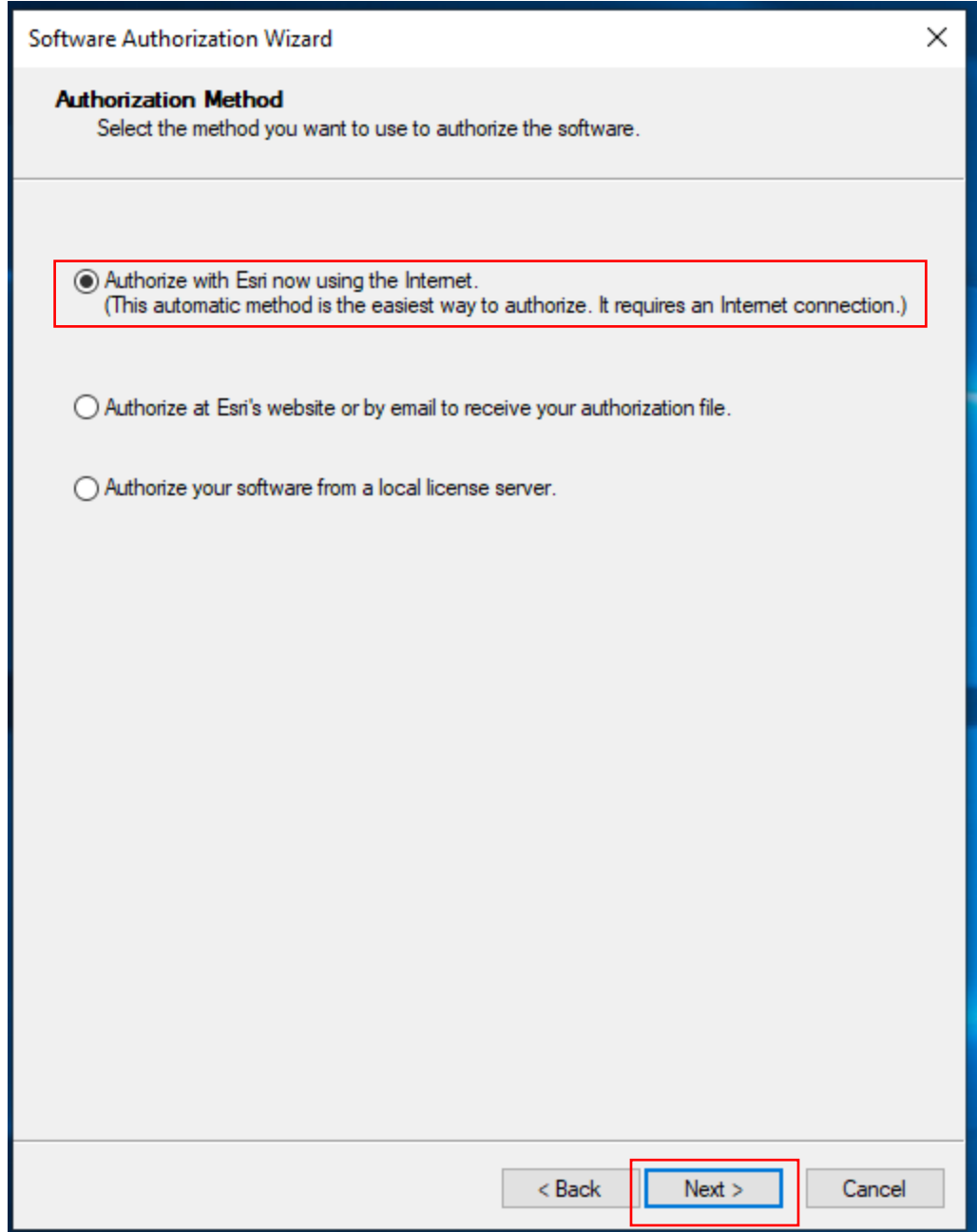

Fill in the required boxes with your personal ESRI account information, then click Next.

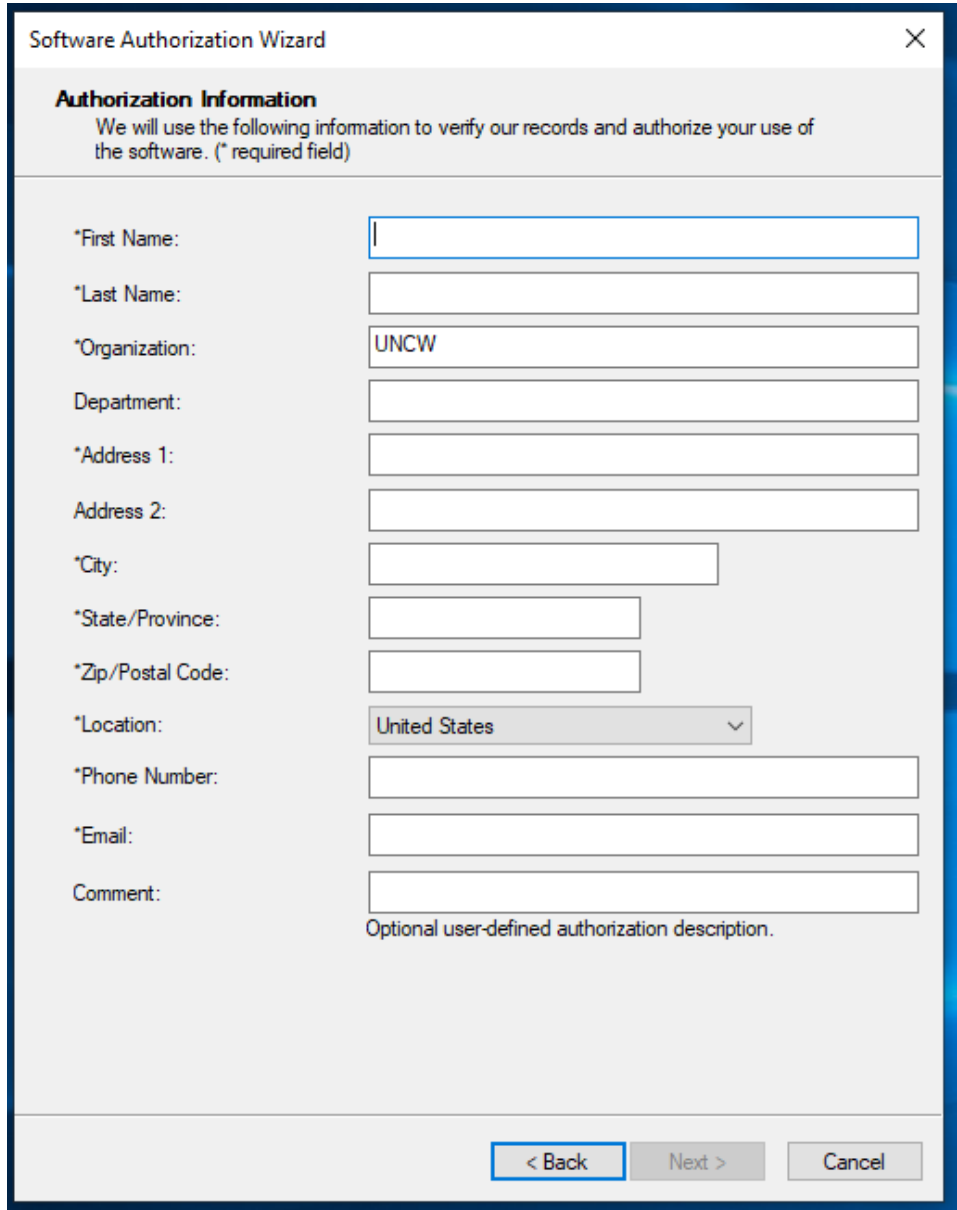

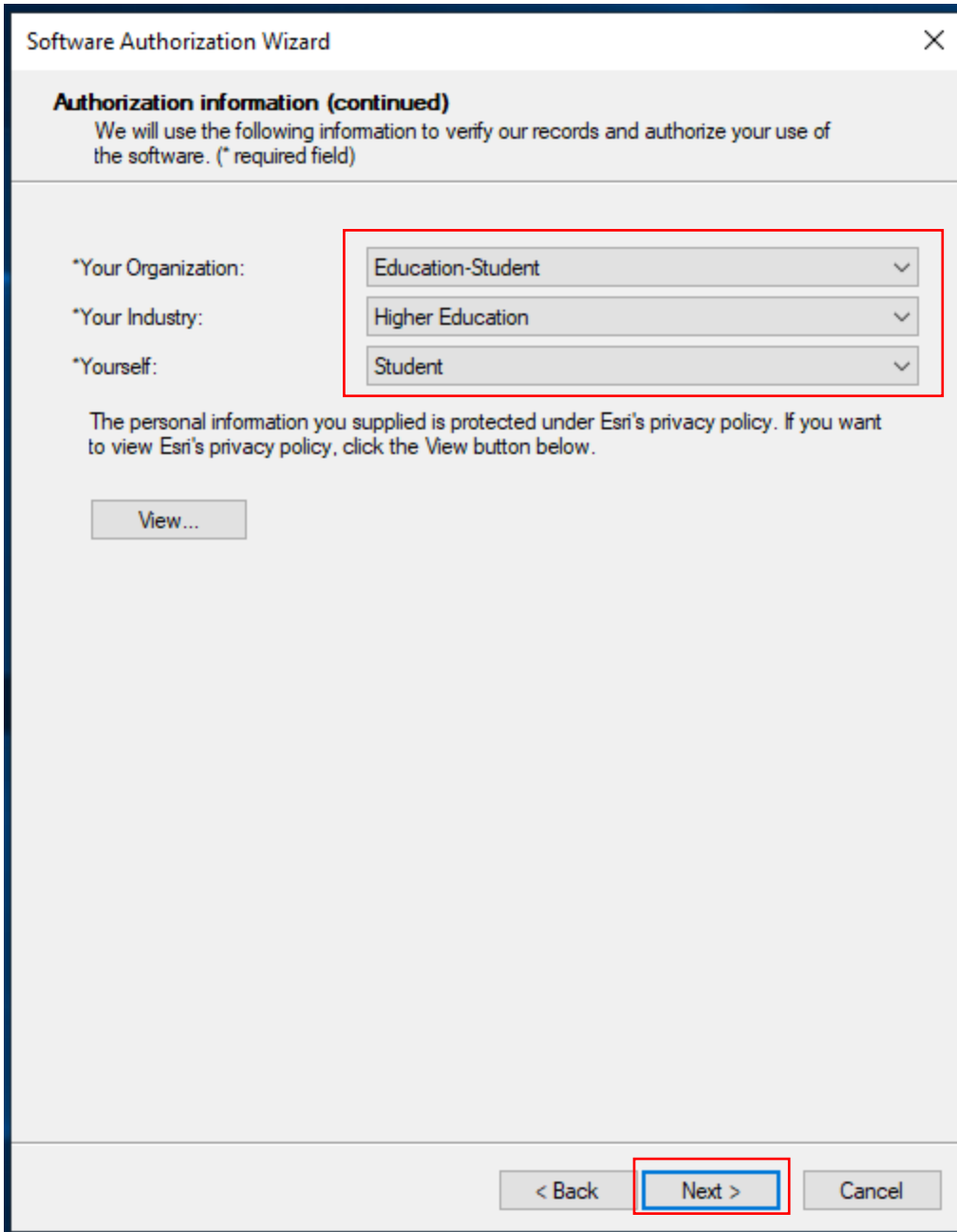

ESRI's Privacy Policy

<https://www.esri.com/en-us/privacy/overview>

Enter the Software Authorization Number (The same as used to access the download page, EVA….)

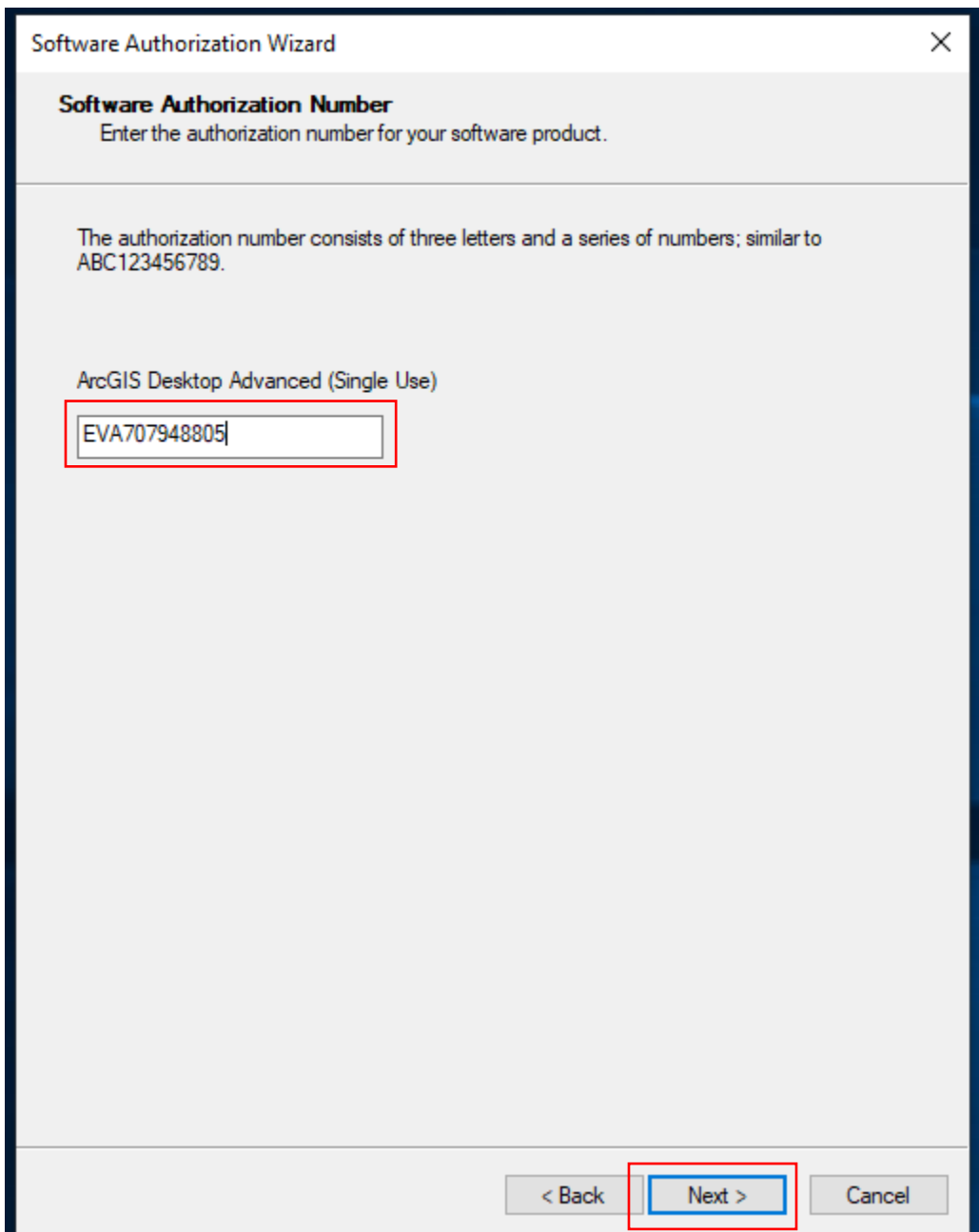

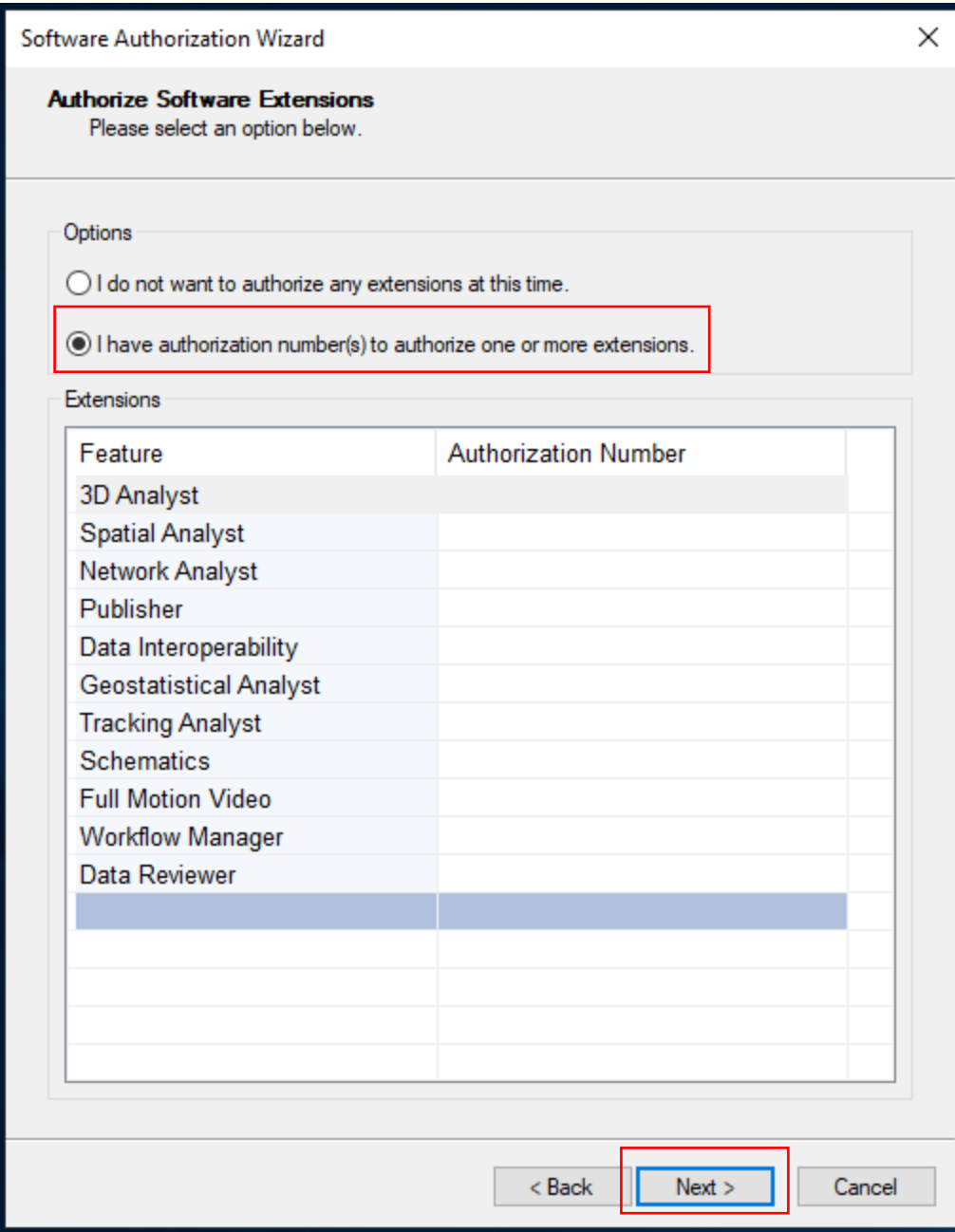

You want all of the extensions on the left column to be on the right, so select all and click the right arrow.

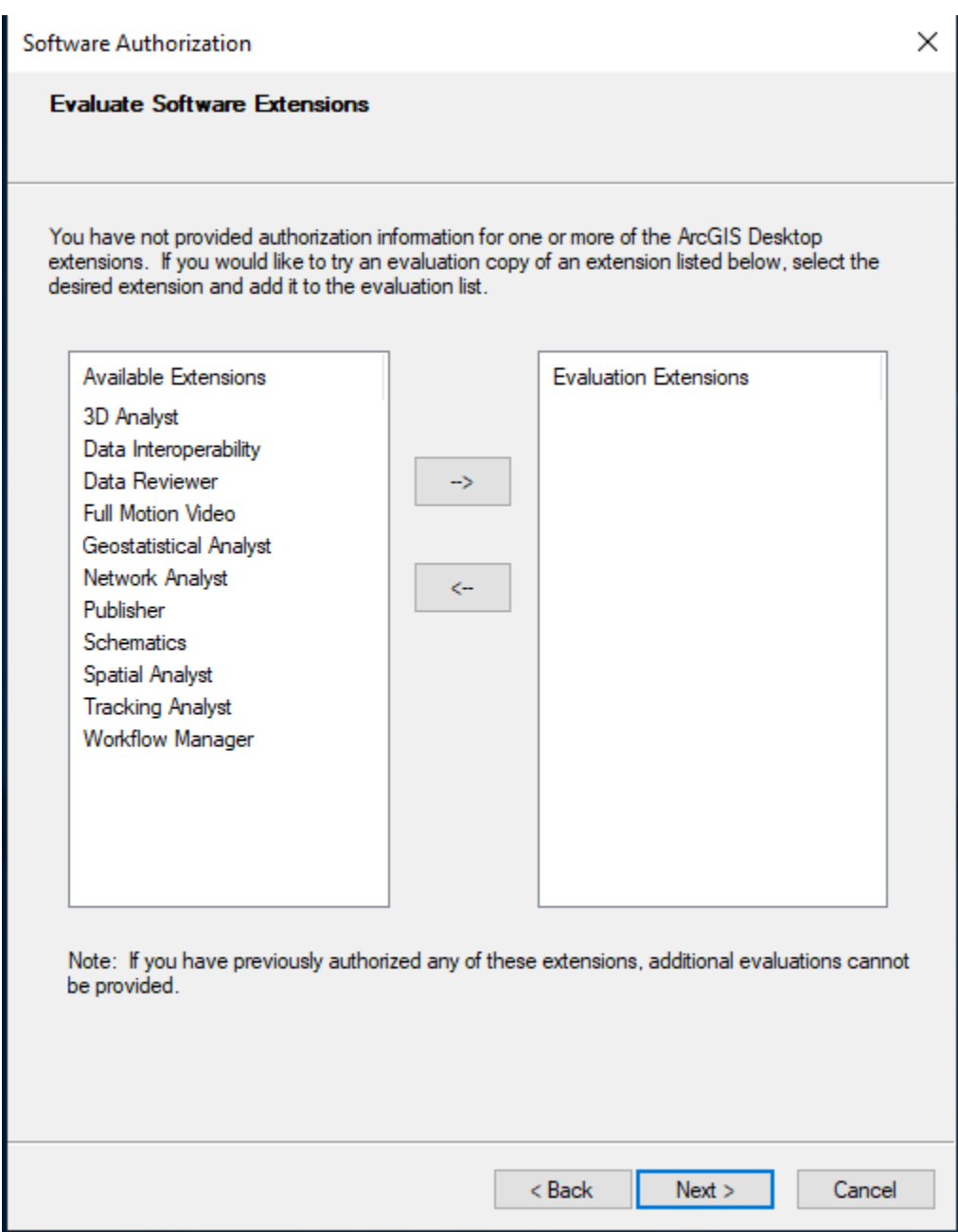

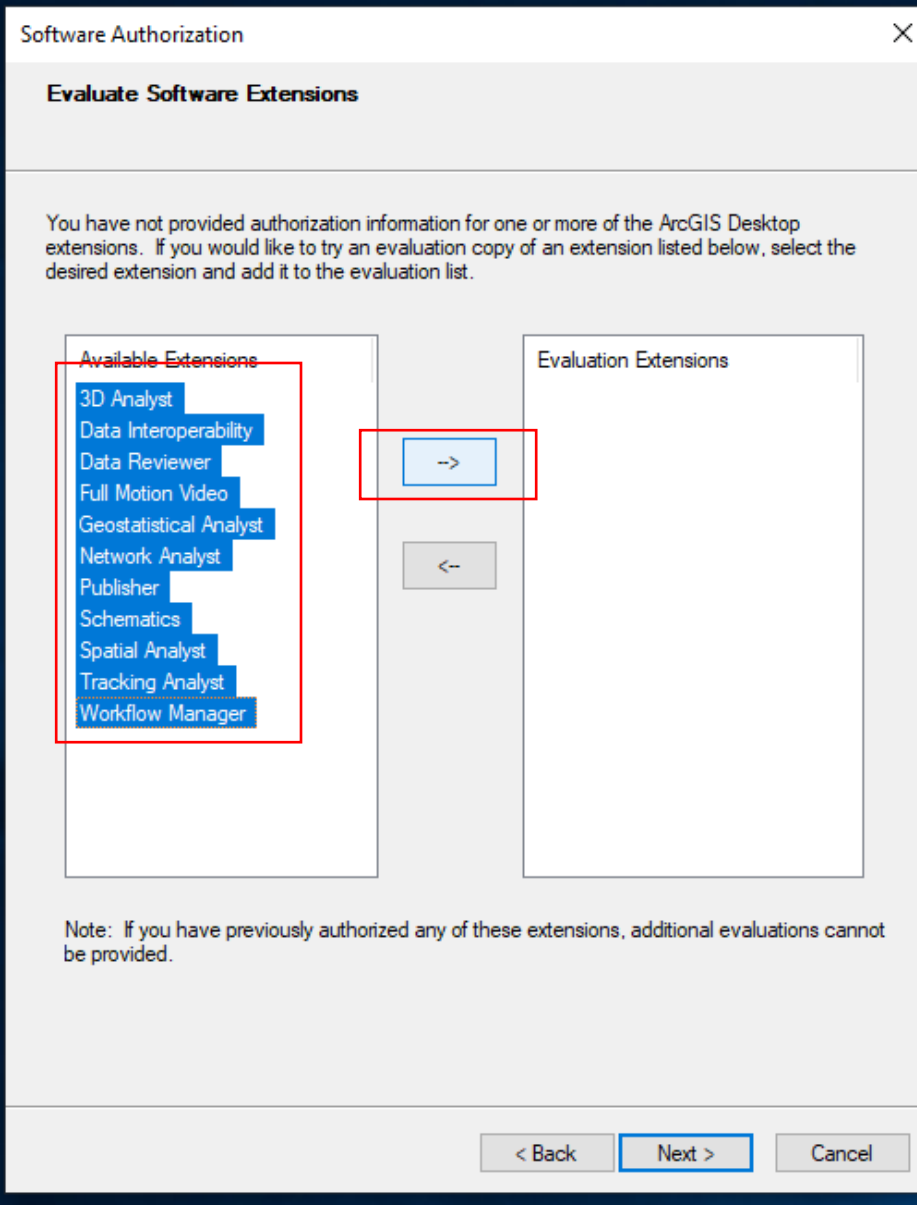

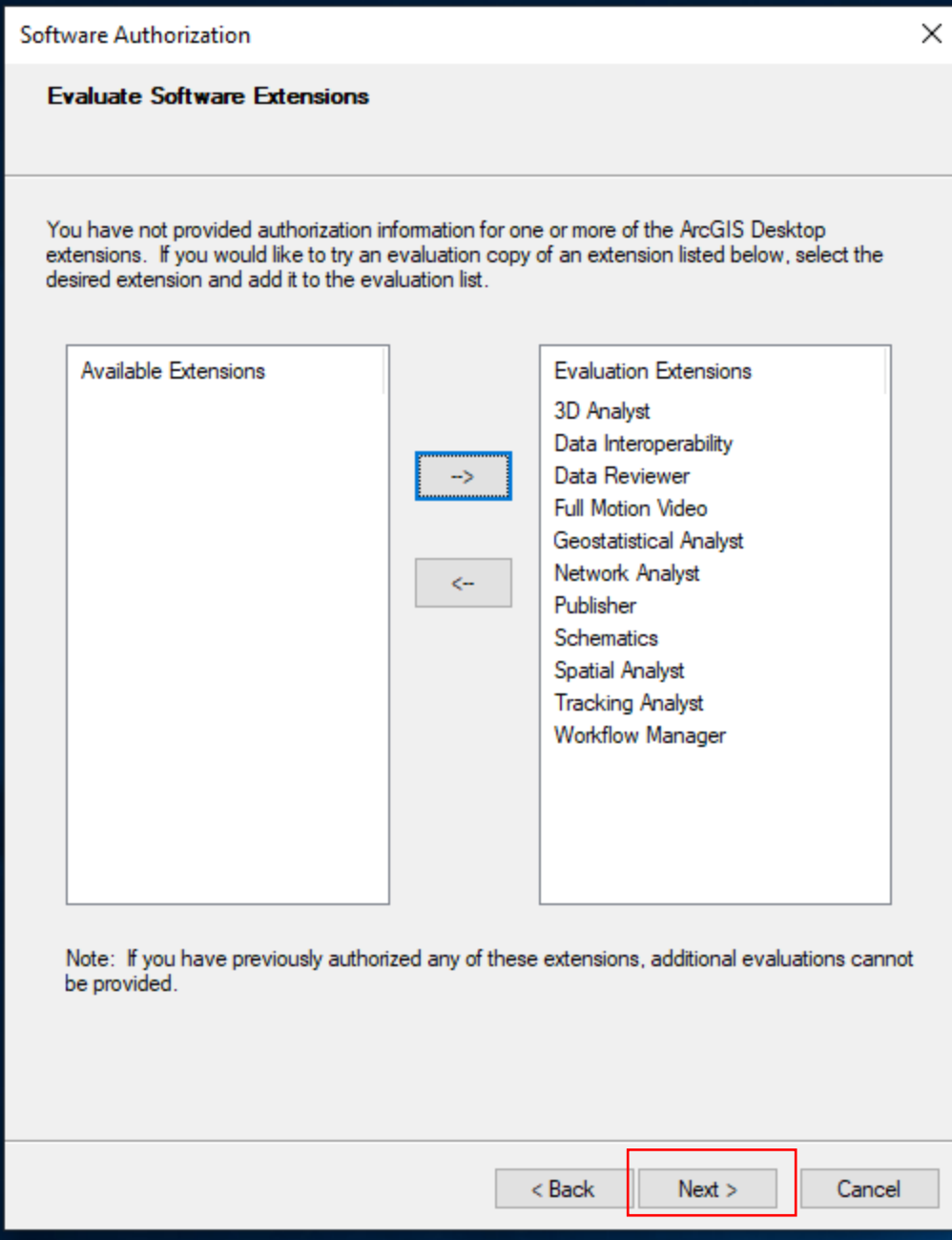

Then, click Next

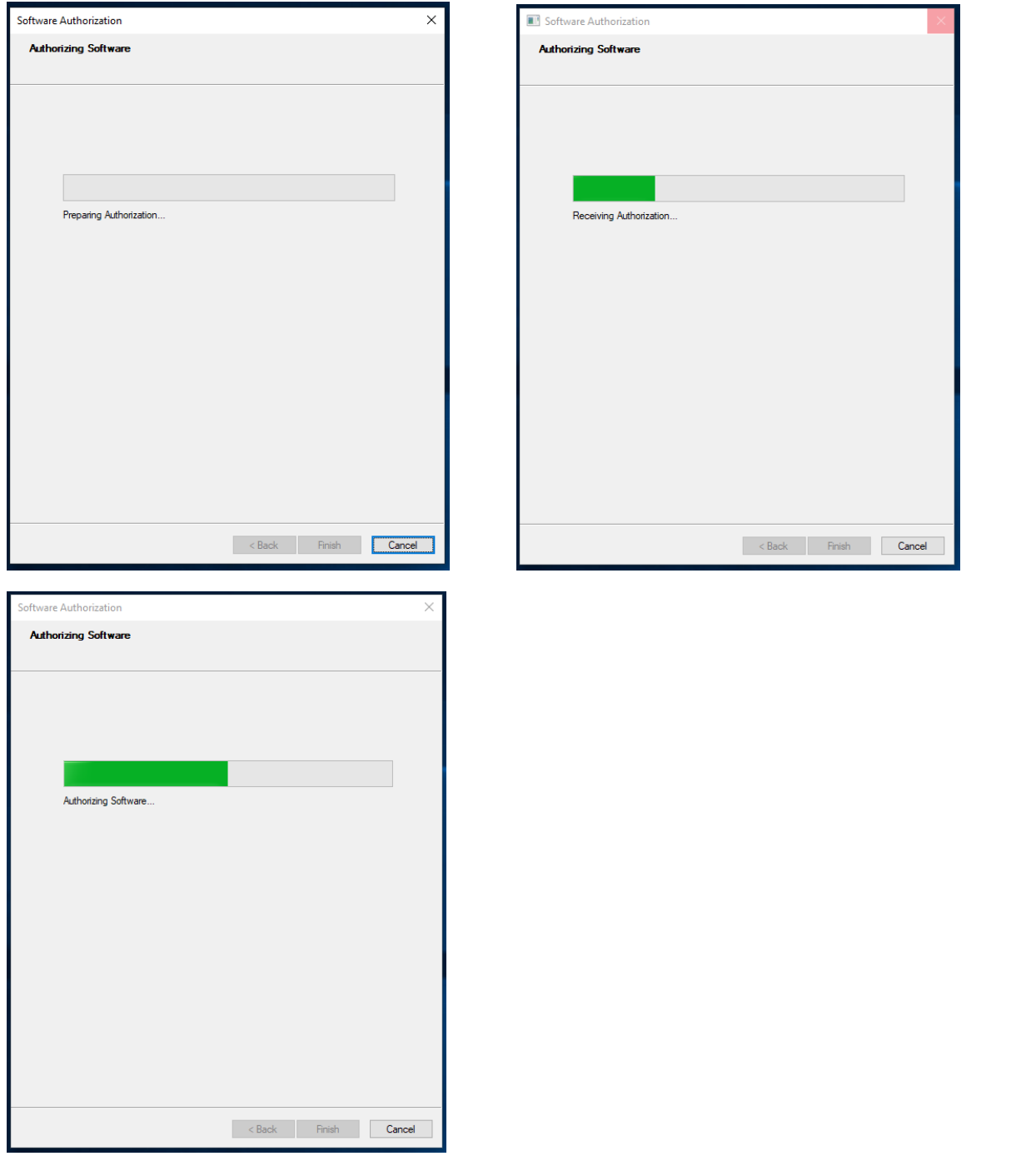

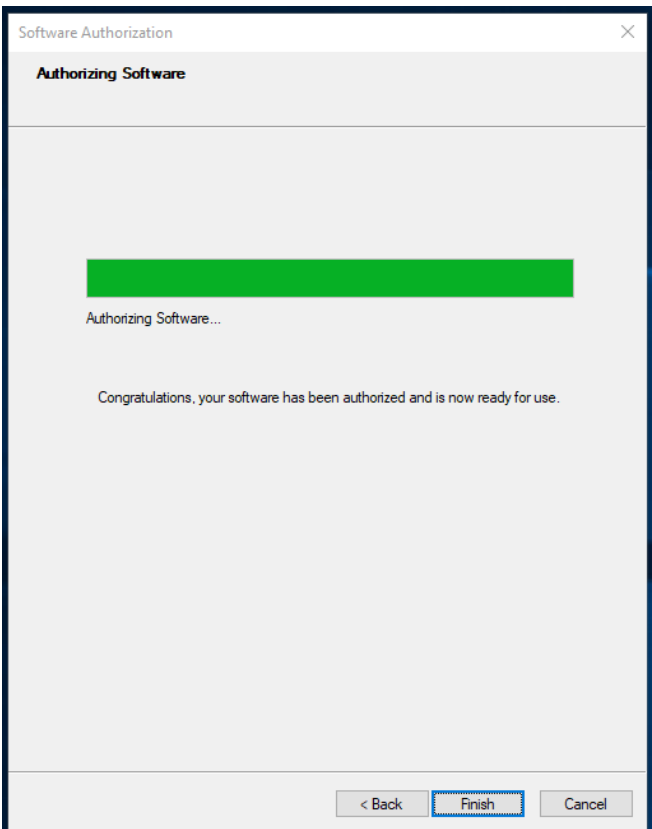

Hooray! Click Finish.

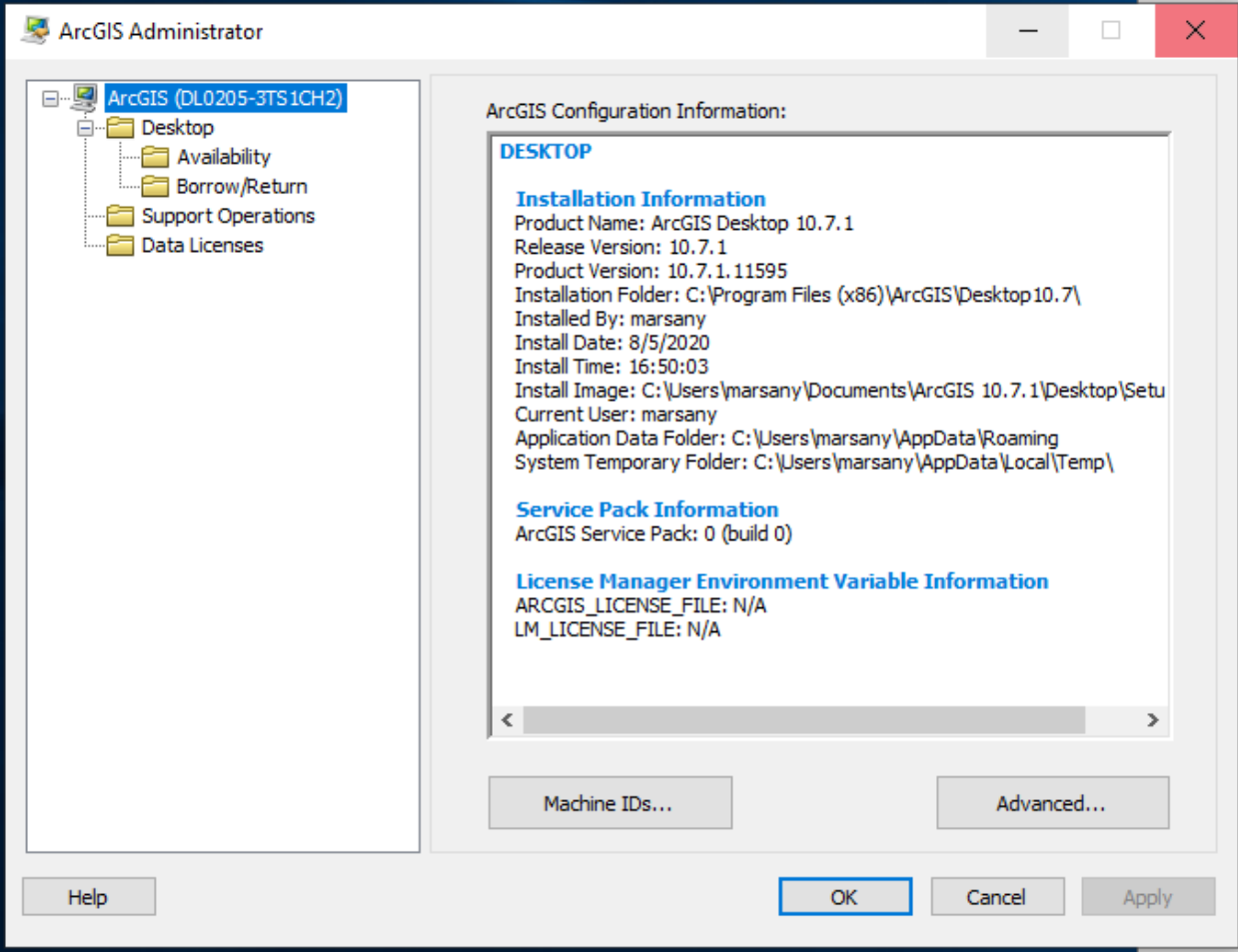

Click the Start button on Windows (bottom left corner of screen). Search for ArcGIS Administrator to see this information.

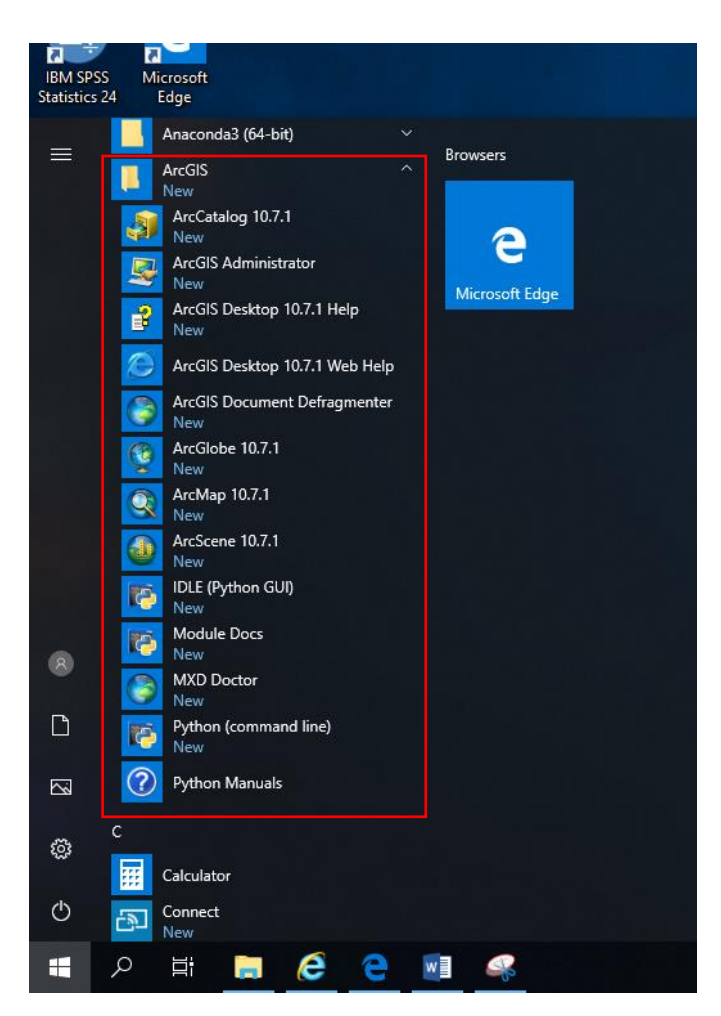

From the Windows start menu, Locate and open the ArcGIS folder to confirm that you have the needed software.

Open ArcMap 10.7.1:

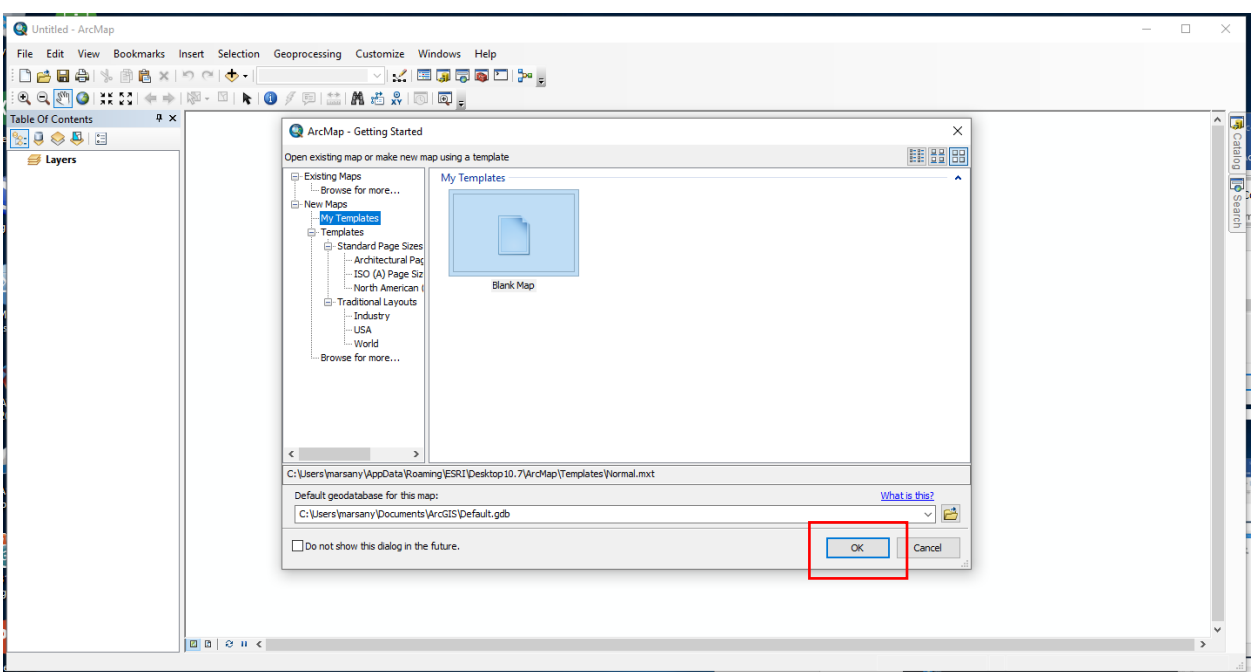

## Click OK.

At the top toolbar, click Customize, then Extensions. We are checking to make sure the extensions are enabled.

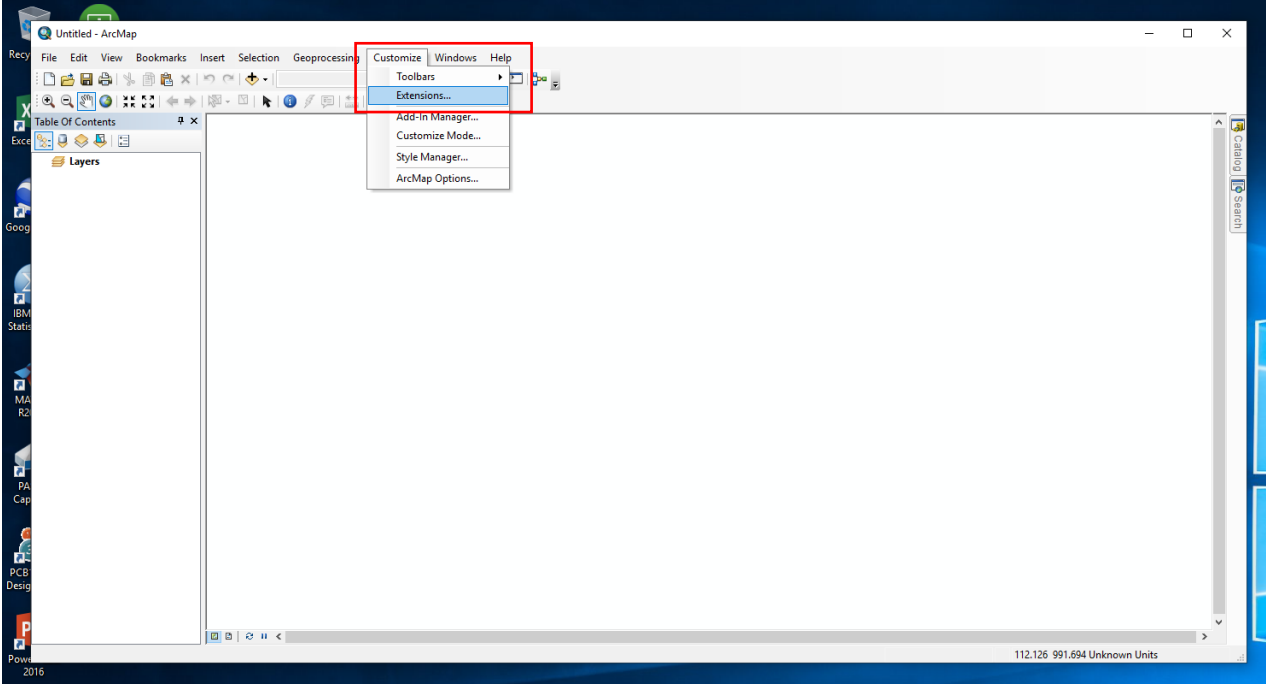

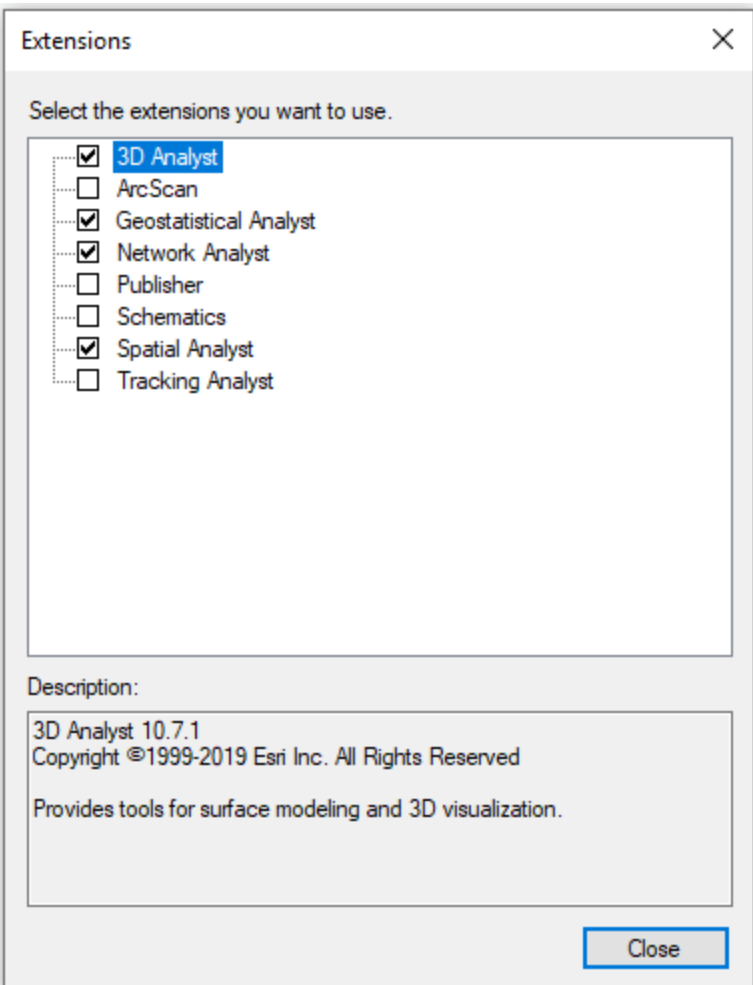

You should see that all of the extensions are available (lucky you!). If some or all of the extensions are greyed-out, you may need to go back into ArcGIS Administrator and enable them.

Congratulations, you now have ArcGIS Desktop 10.7.1! You may want to create a shortcut to this application for easy access.

Install Guide: [https://desktop.arcgis.com/en/arcmap/10.7/get-started/installation](https://desktop.arcgis.com/en/arcmap/10.7/get-started/installation-guide/introduction.htm)[guide/introduction.htm](https://desktop.arcgis.com/en/arcmap/10.7/get-started/installation-guide/introduction.htm)

ArcGIS Pro: Quick Start Guide [https://pro.arcgis.com/en/pro-app/get-started/install-and-sign-in-to](https://pro.arcgis.com/en/pro-app/get-started/install-and-sign-in-to-arcgis-pro.htm)[arcgis-pro.htm](https://pro.arcgis.com/en/pro-app/get-started/install-and-sign-in-to-arcgis-pro.htm)